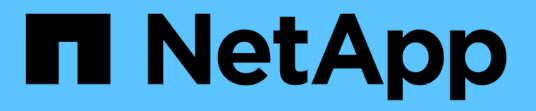

# **System Manager**를 사용하여 볼륨 및 **LUN** 관리 ONTAP 9

NetApp April 24, 2024

This PDF was generated from https://docs.netapp.com/ko-kr/ontap/volume-admin-overview-concept.html on April 24, 2024. Always check docs.netapp.com for the latest.

# 목차

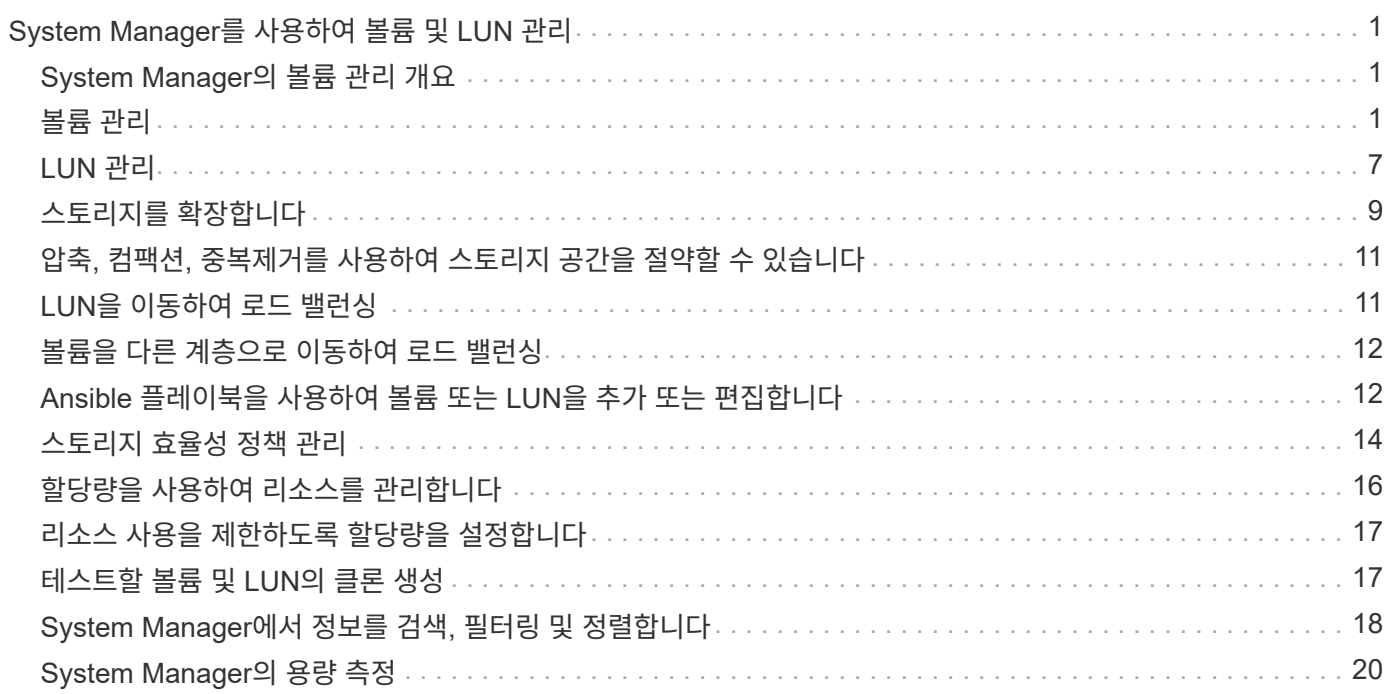

# <span id="page-2-0"></span>**System Manager**를 사용하여 볼륨 및 **LUN** 관리

# <span id="page-2-1"></span>**System Manager**의 볼륨 관리 개요

ONTAP 9.7부터 System Manager를 사용하여 FlexVol 볼륨 및 LUN, qtree, 스토리지 효율성, 할당량 등과 같은 논리적 스토리지를 관리할 수 있습니다.

클래식 시스템 관리자(ONTAP 9.7 이전에서만 사용 가능)를 사용하는 경우 를 참조하십시오 ["](https://docs.netapp.com/us-en/ontap-sm-classic/online-help-96-97/concept_managing_logical_storage.html)[논리적](https://docs.netapp.com/us-en/ontap-sm-classic/online-help-96-97/concept_managing_logical_storage.html) [스토리지](https://docs.netapp.com/us-en/ontap-sm-classic/online-help-96-97/concept_managing_logical_storage.html) [관리](https://docs.netapp.com/us-en/ontap-sm-classic/online-help-96-97/concept_managing_logical_storage.html)["](https://docs.netapp.com/us-en/ontap-sm-classic/online-help-96-97/concept_managing_logical_storage.html)

# <span id="page-2-2"></span>볼륨 관리

볼륨 관리 개요

System Manager에 볼륨 목록을 표시한 후 다양한 작업을 수행하여 볼륨을 관리할 수 있습니다.

단계

1. System Manager에서 \* 스토리지 > 볼륨 \* 을 클릭합니다.

볼륨 목록이 표시됩니다.

2. 다음을 수행할 수 있습니다.

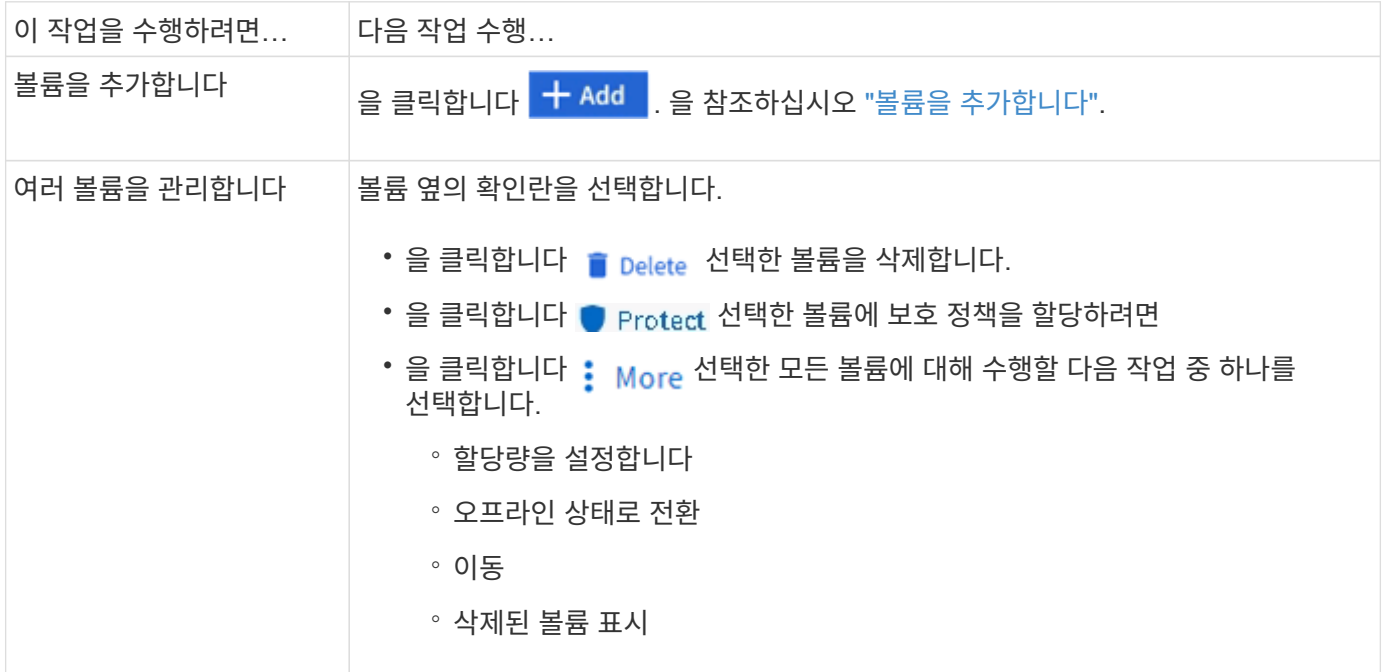

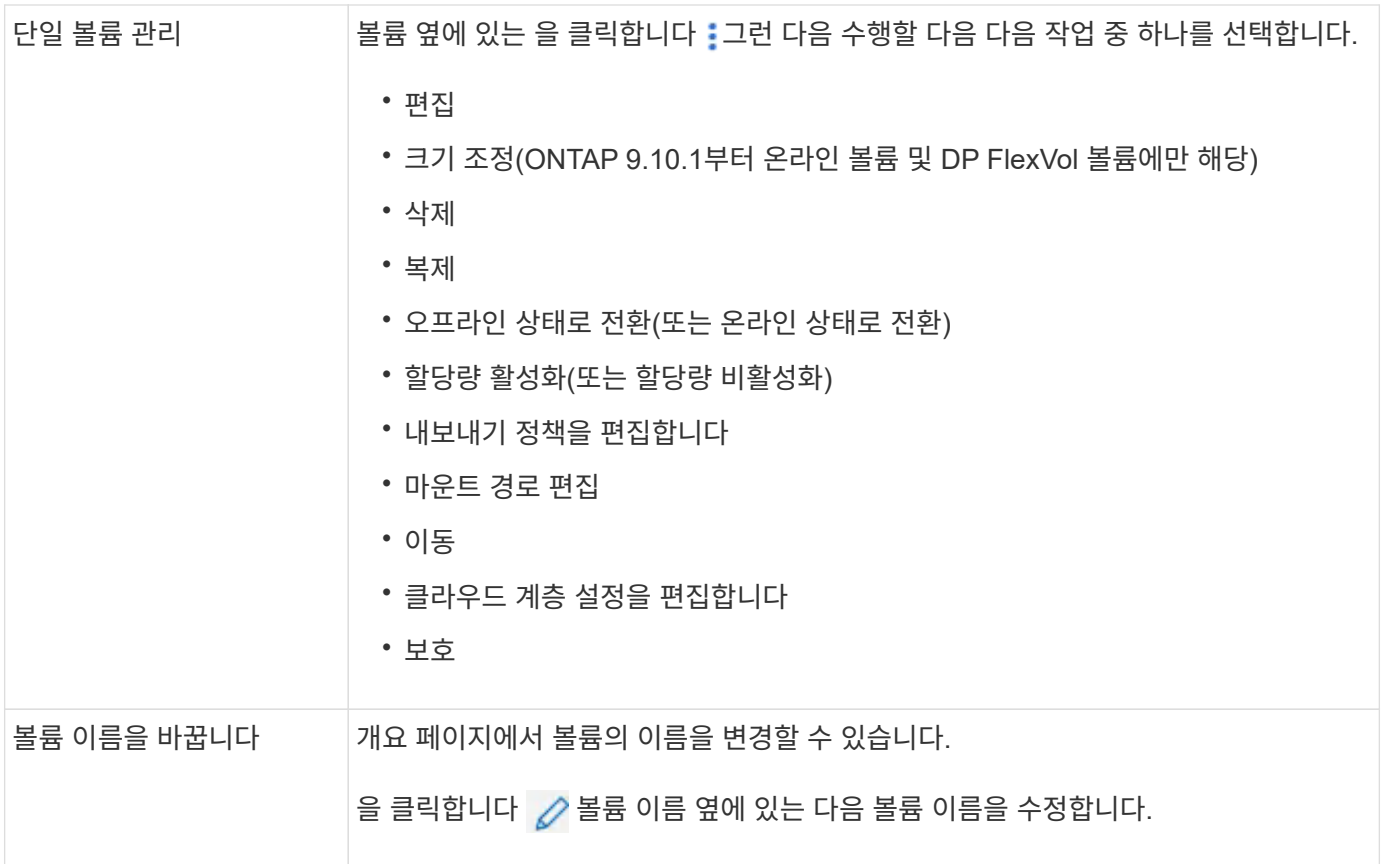

<span id="page-3-0"></span>볼륨을 추가합니다

볼륨을 생성하여 NFS 또는 SMB 서비스용으로 구성된 기존 스토리지 VM에 추가할 수 있습니다.

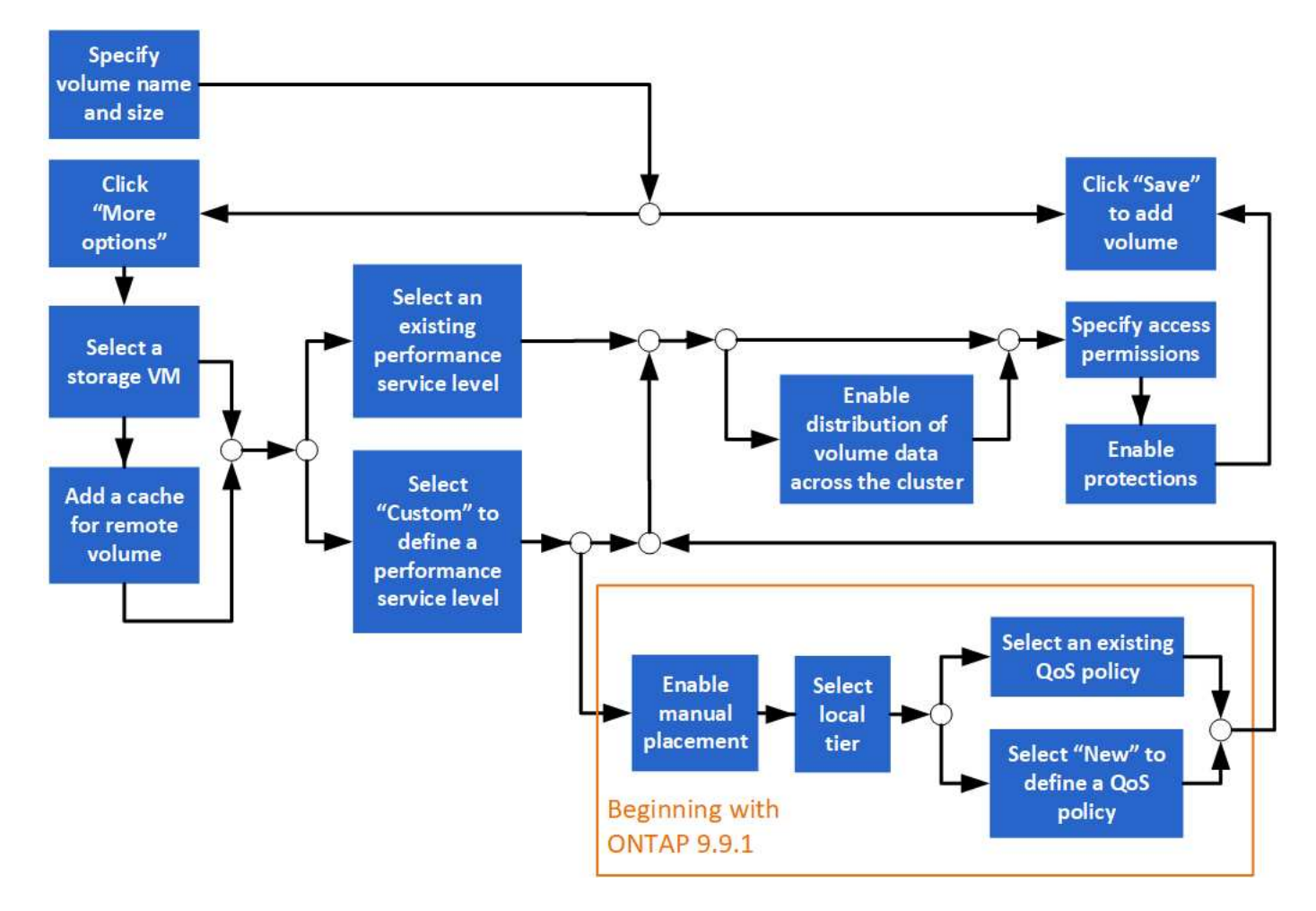

시작하기 전에

- NFS 또는 SMB 서비스용으로 구성된 스토리지 VM이 클러스터에 존재해야 합니다.
- ONTAP 9.13.1 부터는 새 볼륨에 대해 용량 분석 및 활동 추적을 기본적으로 활성화할 수 있습니다. System Manager에서 클러스터 또는 스토리지 VM 레벨의 기본 설정을 관리할 수 있습니다. 자세한 내용은 을 참조하십시오 [파일](https://docs.netapp.com/ko-kr/ontap/../task_nas_file_system_analytics_enable.html) [시스템](https://docs.netapp.com/ko-kr/ontap/../task_nas_file_system_analytics_enable.html) [분석](https://docs.netapp.com/ko-kr/ontap/../task_nas_file_system_analytics_enable.html) [설정](https://docs.netapp.com/ko-kr/ontap/../task_nas_file_system_analytics_enable.html).

단계

- 1. 스토리지 > 볼륨 \* 으로 이동합니다.
- 2. 를 선택합니다  $+$  Add.
- 3. 볼륨의 이름과 크기를 지정합니다.
- 4. 다음 단계 중 하나를 수행합니다.

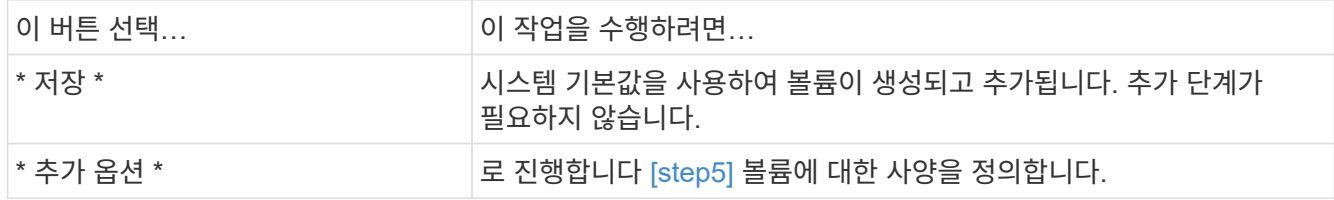

5. [[5단계, 5단계] 이전에 지정한 경우 볼륨 이름과 크기가 표시됩니다. 그렇지 않으면 이름과 크기를 입력합니다.

6. 풀다운 목록에서 스토리지 VM을 선택합니다.

NFS 프로토콜로 구성된 스토리지 VM만 나열됩니다. NFS 프로토콜로 구성된 스토리지 VM을 하나만 사용할 수 있는 경우 \* Storage VM \* 필드가 표시되지 않습니다.

- 7. 원격 볼륨에 대한 캐시를 추가하려면 \* 원격 볼륨에 대한 캐시 추가 \* 를 선택하고 다음 값을 지정합니다.
	- 클러스터를 선택합니다.
	- 스토리지 VM을 선택합니다.
	- 캐시 볼륨으로 사용할 볼륨을 선택합니다.
- 8. 스토리지 및 최적화 \* 섹션에서 다음 값을 지정합니다.
	- a. 볼륨의 용량이 이미 표시되어 있지만 수정할 수 있습니다.
	- b. 성능 서비스 수준 \* 필드에서 서비스 수준을 선택합니다.

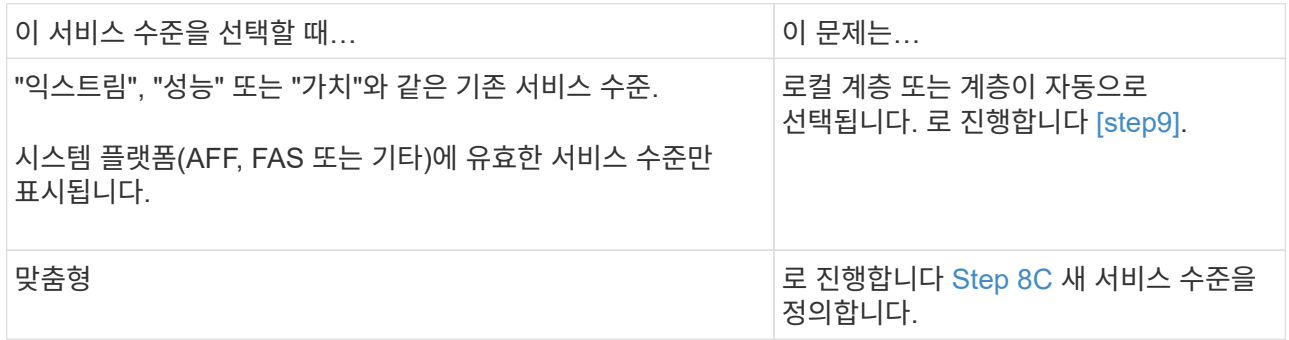

<span id="page-5-0"></span>c. ONTAP 9.9.1부터 시스템 관리자를 사용하여 생성 중인 볼륨을 배치할 로컬 계층을 수동으로 선택할 수 있습니다("사용자 지정" 서비스 수준을 선택한 경우).

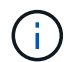

원격 볼륨의 캐시로 추가 \* 또는 \* 클러스터 전체에 볼륨 데이터 배포 \* 를 선택한 경우에는 이 옵션을 사용할 수 없습니다(아래 참조).

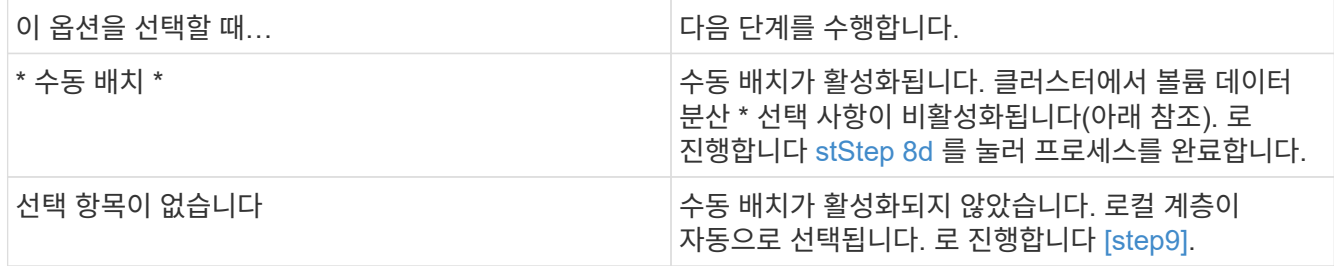

<span id="page-5-1"></span>a. 풀다운 메뉴에서 로컬 계층을 선택합니다.

b. QoS 정책을 선택합니다.

기존 정책 목록에서 선택하려면 "기존"을 선택하고, 새 정책의 사양을 입력하려면 "새로 만들기"를 선택합니다.

9. [[9단계, 9단계] \* 최적화 옵션 \* 섹션에서 볼륨 데이터를 클러스터 전체에 배포할지 여부를 결정합니다.

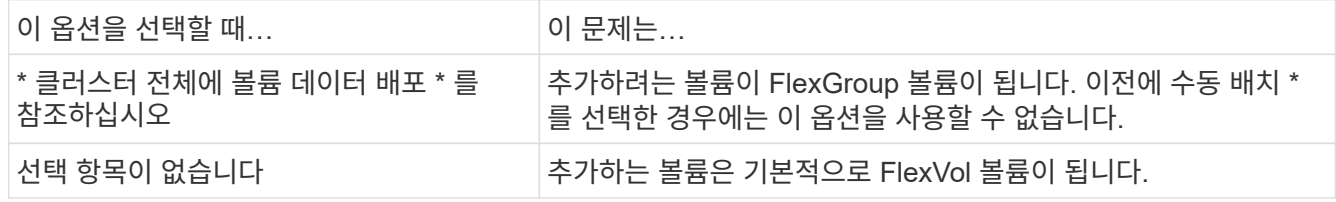

10. 액세스 권한 \* 섹션에서 볼륨이 구성된 프로토콜에 대한 액세스 권한을 지정합니다.

ONTAP 9.11.1부터는 새 볼륨을 기본적으로 공유할 수 없습니다. 다음 확인란이 선택되어 있는지 확인하여 기본 액세스 권한을 지정할 수 있습니다.

- \* NGS \* 를 통한 내보내기: 사용자에게 데이터에 대한 모든 액세스 권한을 부여하는 "기본" 내보내기 정책을 사용하여 볼륨을 생성합니다.
- \* SMB/CIFS를 통한 공유 \*: 자동 생성 이름으로 공유를 생성하고 편집할 수 있습니다. "모든 사람"에게 접근이 허용됩니다. 또한 사용 권한 수준을 지정할 수도 있습니다.
- 11. 보호 \* 섹션에서 볼륨에 대한 보호를 지정합니다.
	- ONTAP 9.12.1부터 \* Enable Snapshot Copies (Local) \* 를 선택하고 기본값을 사용하는 대신 Snapshot Copy 정책을 선택할 수 있습니다.
	- SnapMirror(로컬 또는 원격) \* 활성화 를 선택한 경우 풀다운 목록에서 대상 클러스터에 대한 보호 정책 및 설정을 지정합니다.
- 12. 저장 \* 을 선택합니다.

볼륨이 생성되고 클러스터 및 스토리지 VM에 추가됩니다.

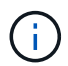

또한 이 볼륨의 사양을 Ansible 플레이북에 저장할 수도 있습니다. 자세한 내용은 를 참조하십시오 ["Ansible](https://docs.netapp.com/us-en/ontap/task_use_ansible_playbooks_add_edit_volumes_luns.html) [플레이북을](https://docs.netapp.com/us-en/ontap/task_use_ansible_playbooks_add_edit_volumes_luns.html) [사용하여](https://docs.netapp.com/us-en/ontap/task_use_ansible_playbooks_add_edit_volumes_luns.html) [볼륨](https://docs.netapp.com/us-en/ontap/task_use_ansible_playbooks_add_edit_volumes_luns.html) [또는](https://docs.netapp.com/us-en/ontap/task_use_ansible_playbooks_add_edit_volumes_luns.html) [LUN](https://docs.netapp.com/us-en/ontap/task_use_ansible_playbooks_add_edit_volumes_luns.html)[을](https://docs.netapp.com/us-en/ontap/task_use_ansible_playbooks_add_edit_volumes_luns.html) [추가](https://docs.netapp.com/us-en/ontap/task_use_ansible_playbooks_add_edit_volumes_luns.html) [또는](https://docs.netapp.com/us-en/ontap/task_use_ansible_playbooks_add_edit_volumes_luns.html) [편집합니다](https://docs.netapp.com/us-en/ontap/task_use_ansible_playbooks_add_edit_volumes_luns.html)[".](https://docs.netapp.com/us-en/ontap/task_use_ansible_playbooks_add_edit_volumes_luns.html)

### 볼륨에 태그를 할당합니다

ONTAP 9.14.1부터 System Manager를 사용하여 볼륨에 태그를 할당하면 프로젝트 또는 비용 센터와 같은 범주에 속하는 오브젝트를 식별할 수 있습니다.

이 작업에 대해

볼륨에 태그를 할당할 수 있습니다. 먼저 태그를 정의하고 추가해야 합니다. 그런 다음 태그를 편집하거나 삭제할 수도 있습니다.

태그를 볼륨을 생성할 때 추가하거나 나중에 추가할 수 있습니다.

키를 지정하고 ""키:값"" 형식을 사용하여 값을 연결하여 태그를 정의합니다. 예: "'dEPT:engineering"" 또는 "'location:san-jose".

태그를 만들 때 다음 사항을 고려해야 합니다.

- 키의 최소 길이는 1자이며 null일 수 없습니다. 값은 null일 수 있습니다.
- 키는 ""location: san-jose, Toronto""와 같이 값을 쉼표로 구분하여 여러 값과 쌍을 이룰 수 있습니다.
- 태그를 여러 리소스에 사용할 수 있습니다.
- 키는 소문자로 시작해야 합니다.
- 볼륨이 삭제되면 볼륨에 할당된 태그가 삭제됩니다.
- 복구 대기열에서 볼륨을 복구한 경우에는 태그가 복구되지 않습니다.
- 볼륨이 이동되거나 복제되는 경우 태그가 유지됩니다.

• 재해 복구 관계에서 스토리지 VM에 할당된 태그는 파트너 사이트의 볼륨에 복제됩니다.

단계

태그를 관리하려면 다음 단계를 수행하십시오.

1. System Manager에서 \* Volumes \* 를 클릭한 다음 태그를 추가할 볼륨을 선택합니다.

태그는 \* 태그 \* 섹션에 나열됩니다.

2. 기존 태그를 수정하거나 새 태그를 추가하려면 \* 태그 관리 \* 를 클릭합니다.

태그를 추가, 편집 또는 삭제할 수 있습니다.

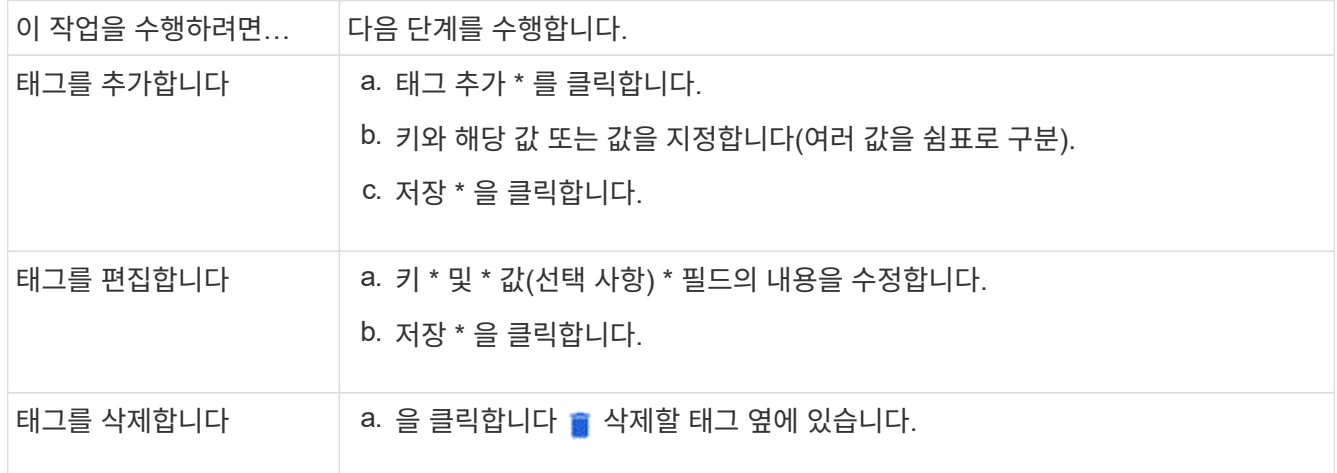

#### 삭제된 볼륨을 복구합니다

하나 이상의 FlexVol 볼륨을 실수로 삭제한 경우, System Manager를 사용하여 해당 볼륨을 복구할 수 있습니다. ONTAP 9.8부터 System Manager를 사용하여 FlexGroup 볼륨을 복구할 수도 있습니다. 볼륨을 삭제하여 볼륨을 영구적으로 삭제할 수도 있습니다.

스토리지 VM 레벨에서 볼륨 보존 시간을 설정할 수 있습니다. 기본적으로 볼륨 보존 시간은 12시간으로 설정됩니다.

#### 삭제된 볼륨 선택

단계

- 1. 스토리지 > 볼륨 \* 을 클릭합니다.
- 2. 자세히 > 삭제된 볼륨 표시 \* 를 클릭합니다.
- 3. 볼륨을 선택하고 원하는 작업을 클릭하여 볼륨을 복구하거나 영구적으로 삭제합니다.

#### 볼륨 구성을 재설정합니다

볼륨을 삭제하면 볼륨과 연결된 구성이 삭제됩니다. 볼륨을 복구해도 모든 구성이 재설정되지 않습니다. 볼륨을 원래 상태로 되돌리기 위해 볼륨을 복구한 후 다음 작업을 수동으로 수행합니다.

단계

1. 볼륨 이름을 바꿉니다.

- 2. 연결 경로(NAS)를 설정합니다.
- 3. 볼륨의 LUN(SAN)에 대한 매핑을 생성합니다.
- 4. 스냅샷 정책 및 엑스포트 정책을 볼륨과 연결합니다.
- 5. 볼륨에 대한 새 할당량 정책 규칙을 추가합니다.
- 6. 볼륨에 대한 QoS 정책을 추가합니다.

# <span id="page-8-0"></span>**LUN** 관리

LUN을 생성하여 SAN 프로토콜로 구성된 기존 스토리지 VM에 추가할 수 있습니다. LUN을 그룹화하거나 이름을 바꿀 수도 있습니다.

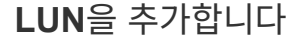

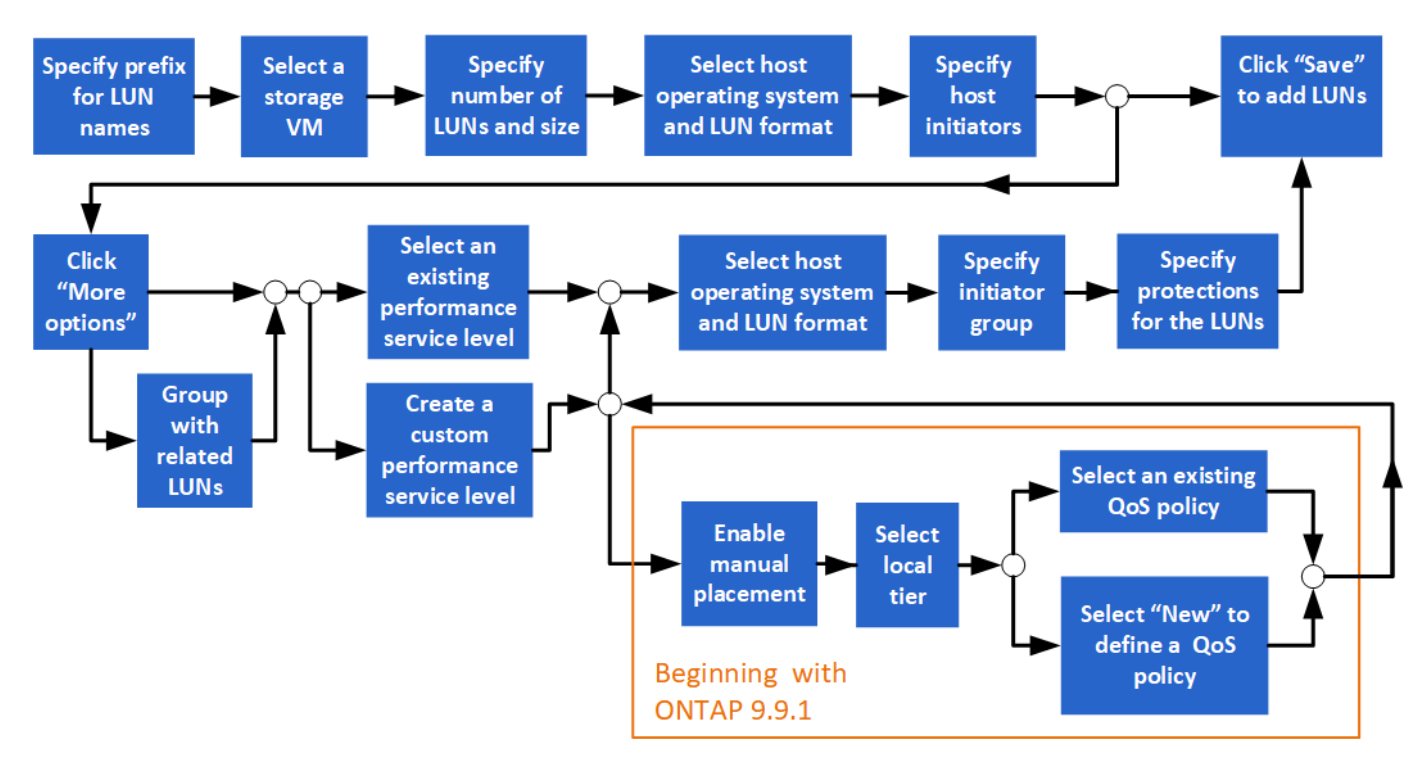

시작하기 전에

SAN 서비스용으로 구성된 스토리지 VM이 클러스터에 있어야 합니다.

단계

- 1. 스토리지 > LUN \* 으로 이동합니다.
- 2. 을 클릭합니다  $+$  Add.
- 3. 각 LUN 이름의 시작 시에 사용할 접두사를 지정합니다. (LUN을 하나만 생성하는 경우 LUN 이름을 입력합니다.)
- 4. 풀다운 목록에서 스토리지 VM을 선택합니다.

SAN 프로토콜에 대해 구성된 스토리지 VM만 나열됩니다. SAN 프로토콜에 대해 구성된 스토리지 VM을 하나만 사용할 수 있는 경우 \* 스토리지 VM \* 필드가 표시되지 않습니다.

- 5. 생성할 LUN의 수와 각 LUN의 크기를 나타냅니다.
- 6. 풀다운 목록에서 호스트 운영 체제 및 LUN 형식을 선택합니다.
- 7. 호스트 이니시에이터를 입력하고 쉼표로 구분합니다.
- 8. 다음 작업 중 하나를 수행합니다.

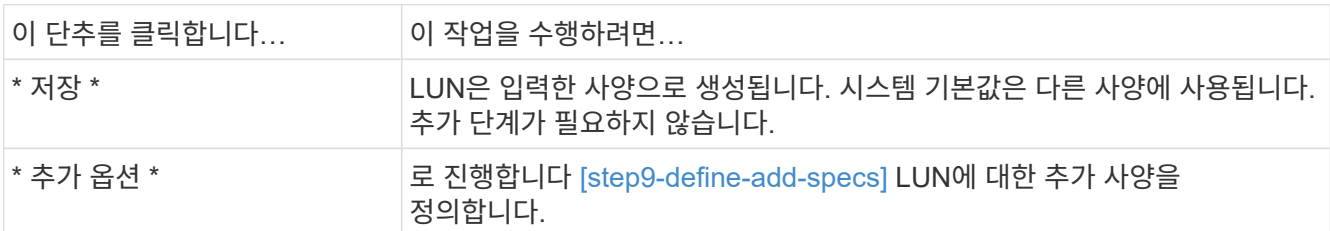

- 9. [[9단계 Define add specs, 9단계]] 이전에 LUN 접두사를 입력한 경우에는 LUN 접두사가 이미 표시되어 있지만 수정할 수 있습니다. 그렇지 않으면 접두사를 입력합니다.
- 10. 풀다운 목록에서 스토리지 VM을 선택합니다.

SAN 프로토콜에 대해 구성된 스토리지 VM만 나열됩니다. SAN 프로토콜에 대해 구성된 스토리지 VM을 하나만 사용할 수 있는 경우 \* 스토리지 VM \* 필드가 표시되지 않습니다.

11. LUN을 그룹화할 방법을 결정합니다.

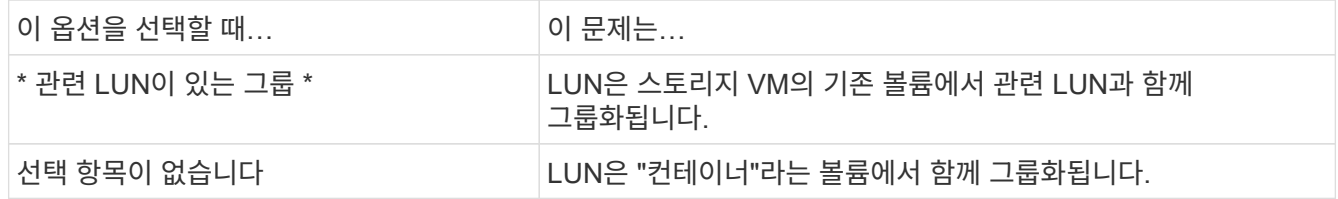

- 12. 스토리지 및 최적화 \* 섹션에서 다음 값을 지정합니다.
	- a. 이전에 LUN을 입력한 경우 LUN의 수와 용량이 이미 표시되지만 수정할 수 있습니다. 그렇지 않으면 값을 입력합니다.
	- b. 성능 서비스 수준 \* 필드에서 서비스 수준을 선택합니다.

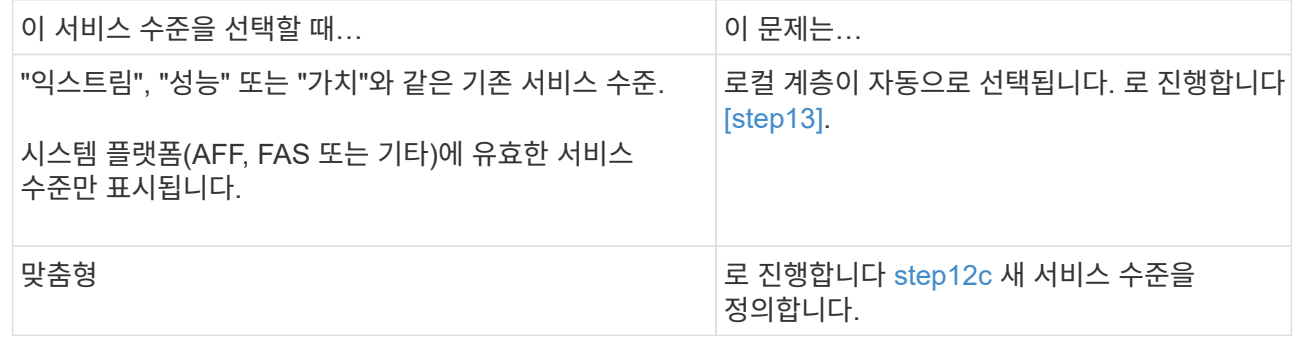

<span id="page-9-0"></span>c. ONTAP 9.9.1부터 시스템 관리자를 사용하여 생성할 LUN을 배치할 로컬 계층을 수동으로 선택할 수 있습니다("사용자 지정" 서비스 수준을 선택한 경우).

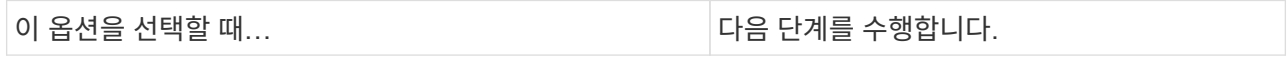

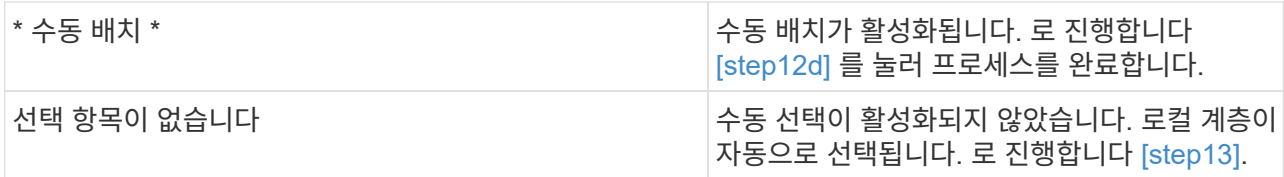

d. [[12d, 12d 단계]] 풀다운 메뉴에서 로컬 계층을 선택합니다.

e. QoS 정책을 선택합니다.

기존 정책 목록에서 선택하려면 "기존"을 선택하고, 새 정책의 사양을 입력하려면 "새로 만들기"를 선택합니다.

- 13. [[13단계, 13단계] \* 호스트 정보 \* 섹션에 호스트 운영 체제와 LUN 형식이 이미 표시되어 있지만 수정할 수 있습니다.
- 14. 호스트 매핑 \* 에서 LUN의 이니시에이터 유형을 선택합니다.
	- \* 기존 이니시에이터 그룹 \*: 목록이 표시되면 이니시에이터 그룹을 선택합니다.
	- \* 기존 이니시에이터 그룹을 사용하여 새 이니시에이터 그룹 \*: 새 그룹의 이름을 지정하고 새 그룹을 생성하는 데 사용할 그룹을 선택합니다.
	- \* 호스트 이니시에이터 \*: 새 이니시에이터 그룹의 이름을 지정하고 \* + 이니시에이터 추가 \* 를 클릭하여 이니시에이터를 그룹에 추가합니다.
- 15. 보호 \* 섹션에서 LUN에 대한 보호 기능을 지정합니다.

SnapMirror(로컬 또는 원격) \* 활성화 를 선택한 경우 풀다운 목록에서 대상 클러스터에 대한 보호 정책 및 설정을 지정합니다.

16. 저장 \* 을 클릭합니다.

LUN이 생성되어 클러스터 및 스토리지 VM에 추가됩니다.

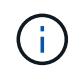

이러한 LUN의 사양을 Ansible 플레이북에 저장할 수도 있습니다. 자세한 내용은 를 참조하십시오 ["Ansible](https://docs.netapp.com/us-en/ontap/task_use_ansible_playbooks_add_edit_volumes_luns.html) [플레이북을](https://docs.netapp.com/us-en/ontap/task_use_ansible_playbooks_add_edit_volumes_luns.html) [사용하여](https://docs.netapp.com/us-en/ontap/task_use_ansible_playbooks_add_edit_volumes_luns.html) [볼륨](https://docs.netapp.com/us-en/ontap/task_use_ansible_playbooks_add_edit_volumes_luns.html) [또는](https://docs.netapp.com/us-en/ontap/task_use_ansible_playbooks_add_edit_volumes_luns.html) [LUN](https://docs.netapp.com/us-en/ontap/task_use_ansible_playbooks_add_edit_volumes_luns.html)[을](https://docs.netapp.com/us-en/ontap/task_use_ansible_playbooks_add_edit_volumes_luns.html) [추가](https://docs.netapp.com/us-en/ontap/task_use_ansible_playbooks_add_edit_volumes_luns.html) [또는](https://docs.netapp.com/us-en/ontap/task_use_ansible_playbooks_add_edit_volumes_luns.html) [편집합니다](https://docs.netapp.com/us-en/ontap/task_use_ansible_playbooks_add_edit_volumes_luns.html)[".](https://docs.netapp.com/us-en/ontap/task_use_ansible_playbooks_add_edit_volumes_luns.html)

### **LUN**의 이름을 바꿉니다

개요 페이지에서 LUN의 이름을 바꿀 수 있습니다.

#### 단계

- 1. System Manager에서 \* LUNs \* 를 클릭합니다.
- 2. 을 클릭합니다 / 이름을 바꾸려는 LUN 이름 옆의 LUN 이름을 수정합니다.
- 3. 저장 \* 을 클릭합니다.

# <span id="page-10-0"></span>스토리지를 확장합니다

System Manager를 사용하면 호스트에서 더 많은 공간을 사용할 수 있도록 볼륨 또는 LUN의 크기를 늘릴 수 있습니다. LUN 크기는 포함된 볼륨의 크기를 초과할 수 없습니다.

ONTAP 9.12.1부터 볼륨에 대한 새 용량을 입력하면 \* 볼륨 크기 조정 \* 창에 볼륨 크기 조정이 데이터 공간과 스냅샷

복사본 예비공간에 미치는 영향이 표시됩니다.

- [볼륨](#page-11-0) [크기를](#page-11-0) [늘립](#page-11-0)니다
- [LUN](#page-11-1)[의](#page-11-1) [크기를](#page-11-1) [늘립](#page-11-1)니다

또한 기존 볼륨에 LUN을 추가할 수도 있습니다. ONTAP 9.7 또는 9.8과 함께 System Manager를 사용할 때는 프로세스가 다릅니다

- [기존](#page-11-2) [볼륨에](#page-11-2) [LUN](#page-11-2) [추가](#page-11-2)[\(ONTAP 9.7\)](#page-11-2)
- [기존](#page-12-2) [볼륨에](#page-12-2) [LUN](#page-12-2) [추가](#page-12-2)[\(ONTAP 9.8\)](#page-12-2)

또한 ONTAP 9.8부터 System Manager를 사용하여 기존 볼륨에 LUN을 추가할 수 있습니다.

### <span id="page-11-0"></span>볼륨 크기를 늘립니다

#### 단계

- 1. 스토리지 > 볼륨 \* 을 클릭합니다.
- 2. 크기를 늘릴 볼륨의 이름 위에 마우스를 놓습니다.
- $3.$  을 클릭합니다  $\ddagger$ .
- 4. 편집 \* 을 선택합니다.
- 5. 용량 값을 늘립니다.
- 6. 기존 \* 및 \* 새 \* 데이터 공간과 스냅샷 예약 정보를 검토합니다.

#### <span id="page-11-1"></span>**LUN**의 크기를 늘립니다

#### 단계

- 1. 스토리지 > LUN \* 을 클릭합니다.
- 2. 크기를 늘릴 LUN 이름 위로 마우스를 가져갑니다.
- 3. 을 클릭합니다 :
- 4. 편집 \* 을 선택합니다.
- 5. 용량 값을 늘립니다.

### <span id="page-11-2"></span>기존 볼륨에 **LUN** 추가**(ONTAP 9.7)**

ONTAP 9.7과 함께 System Manager를 사용하여 기존 볼륨에 LUN을 추가하려면 먼저 클래식 보기로 전환해야 합니다.

#### 단계

- 1. ONTAP 9.7에서 System Manager에 로그인합니다.
- 2. 클래식 보기 \* 를 클릭합니다.
- 3. 스토리지 > LUN > 생성 \* 을 선택합니다
- 4. LUN을 생성할 세부 정보를 지정합니다.
- 5. LUN을 추가할 기존 볼륨 또는 qtree를 지정합니다.

## <span id="page-12-2"></span>기존 볼륨에 **LUN** 추가**(ONTAP 9.8)**

ONTAP 9.8부터 System Manager를 사용하여 이미 LUN이 하나 이상 있는 기존 볼륨에 LUN을 추가할 수 있습니다.

단계

- 1. 스토리지 > LUN \* 을 클릭합니다.
- 2. 추가 + \* 를 클릭합니다.
- 3. Add LUNs \* 창에서 필드를 작성합니다.
- 4. 추가 옵션 \* 을 선택합니다.
- 5. Group with related LUNs \* 확인란을 선택합니다.
- 6. 드롭다운 필드에서 다른 LUN을 추가할 볼륨에 있는 LUN을 선택합니다.
- 7. 나머지 필드를 작성합니다. 호스트 매핑 \* 의 경우 라디오 버튼 중 하나를 클릭합니다.
	- \* 기존 이니시에이터 그룹 \* 목록에서 기존 그룹을 선택할 수 있습니다.
	- \* 새 이니시에이터 그룹 \* 필드에 새 그룹을 입력할 수 있습니다.

# <span id="page-12-0"></span>압축**,** 컴팩션**,** 중복제거를 사용하여 스토리지 공간을 절약할 수 있습니다

비 AFF 클러스터의 볼륨의 경우 중복제거, 데이터 압축, 데이터 컴팩션을 함께 실행하거나 독립적으로 실행하여 최적의 공간 절약 효과를 달성할 수 있습니다.

- 중복 제거는 중복되는 데이터 블록을 제거합니다.
- 데이터 압축: 데이터 블록을 압축하여 필요한 물리적 스토리지의 양을 줄입니다.
- 데이터 컴팩션은 더 적은 공간에 더 많은 데이터를 저장하여 스토리지 효율성을 높입니다.

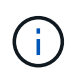

이러한 작업은 AFF가 아닌 클러스터의 볼륨에 대해 지원됩니다. ONTAP 9.2부터 인라인 중복제거 및 인라인 압축과 같은 모든 인라인 스토리지 효율성 기능은 AFF 볼륨에서 기본적으로 활성화됩니다.

#### 단계

- 1. 스토리지 > 볼륨 \* 을 클릭합니다.
- 2. 스토리지를 저장할 볼륨의 이름 옆에 있는 을 클릭합니다 :.
- 3. Edit \* 를 클릭하고 \* Storage Efficiency \* 로 스크롤합니다.
- 4. *Optional*: 백그라운드 중복 제거를 설정하려면 확인란이 선택되어 있는지 확인합니다.
- 5. 선택 사항: 백그라운드 압축을 설정하려면 스토리지 효율성 정책을 지정하고 확인란이 선택되어 있는지 확인합니다.
- 6. *Optional*: 인라인 압축을 활성화하려면 확인란이 선택되어 있는지 확인합니다.

# <span id="page-12-1"></span>**LUN**을 이동하여 로드 밸런싱

스토리지 VM 내의 다른 볼륨으로 LUN을 이동하여 로드 밸런싱을 수행하거나 성능 서비스 수준이 높은 볼륨으로 LUN을 이동하여 성능을 향상할 수 있습니다.

이동 제한

- LUN을 동일한 볼륨 내의 qtree로 이동할 수 없습니다.
- CLI를 사용하여 파일에서 생성한 LUN은 System Manager를 사용하여 이동할 수 없습니다.
- 온라인 상태이고 데이터를 제공하는 LUN은 이동할 수 없습니다.
- 대상 볼륨에 할당된 공간에 LUN이 포함될 수 없는 경우(볼륨에 자동 확장 이 설정된 경우에도) LUN을 이동할 수 없습니다.
- SnapLock 볼륨의 LUN은 System Manager를 사용하여 이동할 수 없습니다.

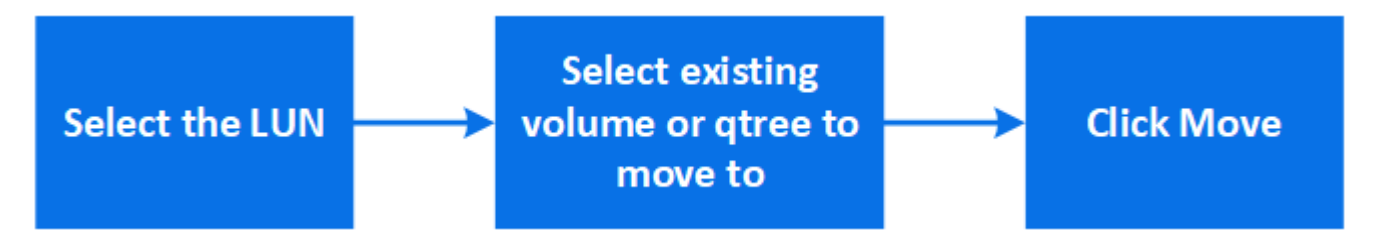

단계

1. 스토리지 > LUN \* 을 클릭합니다.

2. 이동할 LUN을 선택하고 \* 이동 \* 을 클릭합니다.

3. LUN을 이동할 기존 볼륨을 선택합니다. 볼륨에 Qtree가 포함된 경우 qtree를 선택합니다.

 $(i)$ 이동 작업이 진행 중인 동안에는 원본 볼륨과 대상 볼륨 모두에 LUN이 표시됩니다.

# <span id="page-13-0"></span>볼륨을 다른 계층으로 이동하여 로드 밸런싱

ONTAP 9.8부터 System Manager를 사용하여 볼륨을 다른 계층으로 이동하여 로드 밸런싱을 수행할 수 있습니다.

ONTAP 9.9.1부터 활성 및 비활성 데이터 스토리지의 분석을 기반으로 볼륨을 이동할 수도 있습니다. 자세한 내용은 을 참조하십시오 ["](https://docs.netapp.com/ko-kr/ontap/concept_nas_file_system_analytics_overview.html)[파일](https://docs.netapp.com/ko-kr/ontap/concept_nas_file_system_analytics_overview.html) [시스템](https://docs.netapp.com/ko-kr/ontap/concept_nas_file_system_analytics_overview.html) [분석](https://docs.netapp.com/ko-kr/ontap/concept_nas_file_system_analytics_overview.html) [개요](https://docs.netapp.com/ko-kr/ontap/concept_nas_file_system_analytics_overview.html)["](https://docs.netapp.com/ko-kr/ontap/concept_nas_file_system_analytics_overview.html).

#### 단계

- 1. 스토리지 > 볼륨 \* 을 클릭합니다.
- 2. 이동할 볼륨을 선택한 다음 \* 이동 \* 을 클릭합니다.
- 3. 볼륨 또는 볼륨을 이동할 기존 계층(애그리게이트)을 선택합니다.

# <span id="page-13-1"></span>**Ansible** 플레이북을 사용하여 볼륨 또는 **LUN**을 추가 또는 편집합니다

ONTAP 9.9.1부터 볼륨 또는 LUN을 추가하거나 편집하려는 경우 시스템 관리자와 함께 Ansible 플레이북을 사용할 수 있습니다.

이 기능을 사용하면 동일한 구성을 여러 번 사용하거나 볼륨 또는 LUN을 추가 또는 편집할 때 약간 변경된 동일한 구성을 사용할 수 있습니다.

## **Ansible Playbook**을 사용하거나 사용하지 않도록 설정합니다

System Manager에서 Ansible Playbook 사용을 설정하거나 해제할 수 있습니다.

단계

- 1. System Manager에서 클러스터 설정 페이지의 UI 설정으로 이동합니다.
	- 클러스터 > 설정 \*
- 2. UI 설정 \* 에서 슬라이더 스위치를 "사용" 또는 "사용 안 함"으로 변경합니다.

### 볼륨 구성을 **Ansible Playbook**에 저장합니다

볼륨 구성을 생성하거나 수정할 때 구성을 Ansible Playbook 파일로 저장할 수 있습니다.

단계

1. 볼륨 추가 또는 편집:

볼륨 > 추가 \* (또는 \* 볼륨 > 편집 \*)

- 2. 볼륨의 구성 값을 지정하거나 편집합니다.
- 3. 구성을 Ansible Playbook 파일에 저장하려면 \* Save to Ansible Playbook \* 을 선택하십시오.

다음 파일이 포함된 zip 파일이 다운로드됩니다.

- (\* variable.YAML \*): 볼륨을 추가하거나 편집하기 위해 입력 또는 수정한 값입니다.
- ' \* volumeAdd.YAML \* '(또는 ' \* volumeEdit.YAML \* '): 'variable.YAML' 파일에서 입력을 읽을 때 값을 생성하거나 수정하는 데 필요한 테스트 케이스.

### **LUN** 구성을 **Ansible** 플레이북에 저장합니다

LUN 구성을 생성하거나 수정할 때 구성을 Ansible Playbook 파일로 저장할 수 있습니다.

단계

1. LUN 추가 또는 편집:

LUN > 추가 \* (또는 \* LUN > 편집 \*)

- 2. LUN의 구성 값을 지정하거나 편집합니다.
- 3. 구성을 Ansible Playbook 파일에 저장하려면 \* Save to Ansible Playbook \* 을 선택하십시오.

다음 파일이 포함된 zip 파일이 다운로드됩니다.

- ' \* variable.YAML \*': LUN 추가 또는 편집을 위해 입력하거나 수정한 값입니다.
- ' \* lunAdd.YAML \* '(또는 ' \* lunEdit.YAML \* '): 'variable.YAML' 파일에서 입력을 읽을 때 값을 생성하거나 수정하는 데 필요한 테스트 케이스.

# 글로벌 검색 결과에서 **Ansible Playbook** 파일을 다운로드합니다

글로벌 검색을 수행할 때 Ansible Playbook 파일을 다운로드할 수 있습니다.

#### 단계

- 1. 검색 필드에 "볼륨" 또는 "LUN" 또는 "플레이북"을 입력합니다.
- 2. "Volume Management(Ansible Playbook)" 또는 "LUN Management(Ansible Playbook)"라는 검색 결과를 찾습니다.
- 3. 을 클릭합니다 ♥️ Ansible Playbook 파일을 다운로드합니다.

### **Ansible Playbook** 파일 사용

Ansible Playbook 파일을 수정하고 실행하여 볼륨 및 LUN의 구성을 지정할 수 있습니다.

이 작업에 대해

두 개의 파일을 사용하여 작업을 수행합니다("추가" 또는 "편집").

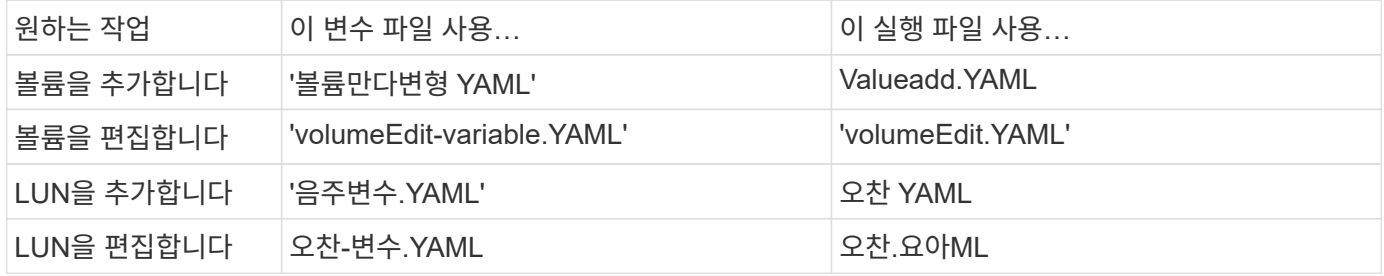

단계

1. 변수 파일을 수정합니다.

파일에는 볼륨 또는 LUN을 구성하는 데 사용되는 다양한 값이 들어 있습니다.

- 값을 변경하지 않으면 코멘트를 남겨둡니다.
- $\cdot$  값을 수정할 경우 메모를 제거합니다.
- 2. 연결된 실행 파일을 실행합니다.

실행 파일에는 변수 파일에서 입력을 읽을 때 값을 만들거나 수정하는 데 필요한 테스트 사례가 들어 있습니다.

3. 사용자 로그인 자격 증명을 입력합니다.

# <span id="page-15-0"></span>스토리지 효율성 정책 관리

ONTAP 9.8부터 System Manager를 사용하여 FAS 시스템의 스토리지 VM에 대한 효율성 정책을 설정, 해제, 추가, 편집 또는 삭제할 수 있습니다.

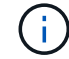

AFF 시스템에서는 이 기능을 사용할 수 없습니다.

단계

1. 스토리지 > 스토리지 VM \* 을 선택합니다

- 2. 효율성 정책을 관리할 스토리지 VM을 선택합니다.
- 3. 설정 \* 탭에서 을 선택합니다 → 효율성 정책 \* 섹션에서 해당 스토리지 VM의 효율성 정책이 표시됩니다.

다음 작업을 수행할 수 있습니다.

- \* 상태 열에서 전환 버튼을 클릭하여 효율성 정책을 활성화 또는 비활성화합니다.
- \* 추가 + \* 를 클릭하여 효율성 정책을 추가합니다.
- \* 편집 \* 을 클릭하여 효율성 정책을 편집합니다 : 정책 이름 오른쪽에 있는 \* Edit \* 를 선택합니다.
- \* 삭제 \* 를 클릭하여 효율성 정책을 삭제합니다 정책 이름 오른쪽에 있는 \* 삭제 \* 를 선택합니다.

효율성 정책 목록

• \* 자동 \*

백그라운드에서 중복 제거가 지속적으로 수행되도록 지정합니다. 이 정책은 새로 생성된 모든 볼륨과 백그라운드 중복제거를 위해 수동으로 구성되지 않은 업그레이드된 모든 볼륨에 대해 설정됩니다. 정책을 "기본값" 또는 다른 정책으로 변경하면 "자동" 정책이 비활성화됩니다.

볼륨이 비 AFF 시스템에서 AFF 시스템으로 이동하는 경우 기본적으로 타겟 노드에서 ""자동"" 정책이 활성화되어 있습니다. 볼륨이 AFF 노드에서 비 AFF 노드로 이동하는 경우 대상 노드의 "자동" 정책은 기본적으로 "인라인 전용" 정책으로 대체됩니다.

• \* 정책 \*

효율성 정책의 이름을 지정합니다.

• \* 상태 \*

효율성 정책의 상태를 지정합니다. 상태는 다음 중 하나일 수 있습니다.

◦ 활성화됨

중복 제거 작업에 효율성 정책을 할당할 수 있도록 지정합니다.

◦ 사용 안 함

효율성 정책이 비활성화되도록 지정합니다. 상태 드롭다운 메뉴를 사용하여 정책을 사용하도록 설정하고 나중에 중복 제거 작업에 할당할 수 있습니다.

• \* 실행 기준 \*

스토리지 효율성 정책을 스케줄에 따라 실행할지 또는 임계값(변경 로그 임계값)을 기반으로 실행할지 여부를 지정합니다.

• \* QoS 정책 \*

스토리지 효율성 정책의 QoS 유형을 지정합니다. QoS 유형은 다음 중 하나일 수 있습니다.

◦ 배경

QoS 정책이 백그라운드에서 실행되고 있음을 지정함으로써 클라이언트 작업에 대한 잠재적인 성능 영향을 줄입니다.

◦ 최선의 노력

QoS 정책이 최선 노력 기반으로 실행되도록 지정합니다. 이를 통해 시스템 리소스 활용률을 최대화할 수 있습니다.

• \* 최대 런타임 \*

효율성 정책의 최대 런타임 기간을 지정합니다. 이 값을 지정하지 않으면 작업이 완료될 때까지 효율성 정책이 실행됩니다.

세부 정보 영역

효율성 정책 목록 아래의 영역에는 일정 이름, 일정 기반 정책의 일정 세부 정보, 임계값 기반 정책의 임계값 등 선택한 효율성 정책에 대한 추가 정보가 표시됩니다.

# <span id="page-17-0"></span>할당량을 사용하여 리소스를 관리합니다

ONTAP 9.7부터 System Manager를 사용하여 사용량 할당량을 구성 및 관리할 수 있습니다.

ONTAP CLI를 사용하여 사용 할당량을 구성 및 관리하는 경우 를 참조하십시오 ["](https://docs.netapp.com/ko-kr/ontap/volumes/index.html)[논리적](https://docs.netapp.com/ko-kr/ontap/volumes/index.html) [스토리지](https://docs.netapp.com/ko-kr/ontap/volumes/index.html) [관리](https://docs.netapp.com/ko-kr/ontap/volumes/index.html)[".](https://docs.netapp.com/ko-kr/ontap/volumes/index.html)

OnCommand 9.7 및 이전 릴리즈용 기존 ONTAP System Manager를 사용하여 사용 할당량을 구성 및 관리하는 경우 릴리즈에 대한 내용은 다음을 참조하십시오.

- ["ONTAP 9.6](http://docs.netapp.com/us-en/ontap-sm-classic/online-help-96-97/index.html) [및](http://docs.netapp.com/us-en/ontap-sm-classic/online-help-96-97/index.html) [9.7](http://docs.netapp.com/us-en/ontap-sm-classic/online-help-96-97/index.html) [문서](http://docs.netapp.com/us-en/ontap-sm-classic/online-help-96-97/index.html)["](http://docs.netapp.com/us-en/ontap-sm-classic/online-help-96-97/index.html)
- ["ONTAP 9.5](https://mysupport.netapp.com/documentation/docweb/index.html?productID=62686&language=en-US) [문서](https://mysupport.netapp.com/documentation/docweb/index.html?productID=62686&language=en-US)["](https://mysupport.netapp.com/documentation/docweb/index.html?productID=62686&language=en-US)
- ["ONTAP 9.4](https://mysupport.netapp.com/documentation/docweb/index.html?productID=62594&language=en-US) [문서](https://mysupport.netapp.com/documentation/docweb/index.html?productID=62594&language=en-US)["](https://mysupport.netapp.com/documentation/docweb/index.html?productID=62594&language=en-US)
- ["ONTAP 9.3](https://mysupport.netapp.com/documentation/docweb/index.html?productID=62579&language=en-US) [문서](https://mysupport.netapp.com/documentation/docweb/index.html?productID=62579&language=en-US)["](https://mysupport.netapp.com/documentation/docweb/index.html?productID=62579&language=en-US)
- ["ONTAP 9.2](https://mysupport.netapp.com/documentation/docweb/index.html?productID=62499&language=en-US&archive=true) [보관](https://mysupport.netapp.com/documentation/docweb/index.html?productID=62499&language=en-US&archive=true) [문서](https://mysupport.netapp.com/documentation/docweb/index.html?productID=62499&language=en-US&archive=true)["](https://mysupport.netapp.com/documentation/docweb/index.html?productID=62499&language=en-US&archive=true)
- ["ONTAP 9.0](https://mysupport.netapp.com/documentation/docweb/index.html?productID=62320&language=en-US&archive=true) [보관](https://mysupport.netapp.com/documentation/docweb/index.html?productID=62320&language=en-US&archive=true) [문서](https://mysupport.netapp.com/documentation/docweb/index.html?productID=62320&language=en-US&archive=true)["](https://mysupport.netapp.com/documentation/docweb/index.html?productID=62320&language=en-US&archive=true)

### 할당량 개요

할당량을 통해 사용자, 그룹 또는 qtree가 사용하는 파일 수와 디스크 공간을 제한하거나 추적할 수 있습니다. 할당량은 특정 볼륨 또는 qtree에 적용됩니다.

할당량을 사용하여 볼륨의 리소스 사용량을 추적하고 제한할 수 있으며 리소스 사용량이 특정 레벨에 도달하면 알림을 제공할 수 있습니다.

할당량은 소프트 또는 하드일 수 있습니다. 소프트 할당량을 사용하면 ONTAP에서 지정된 제한을 초과할 때 알림을 보내고, 하드 할당량을 사용하면 지정된 제한을 초과할 때 쓰기 작업이 성공하지 못합니다.

# <span id="page-18-0"></span>리소스 사용을 제한하도록 할당량을 설정합니다

할당량을 추가하여 할당량 대상이 사용할 수 있는 디스크 공간의 양을 제한합니다.

할당량에 대한 하드 제한값 및 소프트 제한값을 설정할 수 있습니다.

하드 할당량은 시스템 리소스에 엄격한 제한을 부과하며, 제한을 초과하는 작업은 모두 실패합니다. 소프트 할당량은 리소스 사용량이 특정 수준에 도달해도 데이터 액세스 작업에 영향을 주지 않으므로 할당량이 초과되기 전에 적절한 조치를 취할 수 있도록 경고 메시지를 보냅니다.

단계

1. 스토리지 > 할당량 \* 을 클릭합니다.

2. 추가 \* 를 클릭합니다.

# <span id="page-18-1"></span>테스트할 볼륨 및 **LUN**의 클론 생성

볼륨 및 LUN을 클론 복제하여 테스트를 위한 쓰기 가능한 임시 복사본을 생성할 수 있습니다. 클론은 데이터의 현재 시점 상태를 반영합니다. 또한 클론을 사용하면 운영 데이터에 대한 액세스 권한을 부여하지 않고 추가 사용자에게 데이터에 대한 액세스 권한을 부여할 수 있습니다.

 $(i)$ 

FlexClone 라이센스는 이어야 합니다 ["](https://docs.netapp.com/us-en/ontap/system-admin/install-license-task.html)[설치되어](https://docs.netapp.com/us-en/ontap/system-admin/install-license-task.html) [있습니다](https://docs.netapp.com/us-en/ontap/system-admin/install-license-task.html)["](https://docs.netapp.com/us-en/ontap/system-admin/install-license-task.html) 스토리지 시스템에서

### 볼륨 클론 생성

다음과 같이 볼륨의 클론을 생성합니다.

단계

- 1. 스토리지 > 볼륨 \* 을 클릭합니다.
- 2. 을 클릭합니다 : 복제할 볼륨의 이름 옆에 있습니다.
- 3. 목록에서 \* Clone \* 을 선택합니다.
- 4. 클론의 이름을 지정하고 다른 선택을 완료합니다.
- 5. 클론 \* 을 클릭하고 볼륨 목록에 볼륨 클론이 나타나는지 확인합니다.

또는 \* Overview \* 에서 볼륨 세부 정보를 볼 때 표시되는 볼륨을 복제할 수도 있습니다.

### **LUN** 클론 복제

다음과 같이 LUN의 클론을 생성합니다.

#### 단계

- 1. 스토리지 > LUN \* 을 클릭합니다.
- $2.$  을 클릭합니다  $\ddagger$  복제할 LUN 이름 옆의 LUN을 선택합니다.
- 3. 목록에서 \* Clone \* 을 선택합니다.
- 4. 클론의 이름을 지정하고 다른 선택을 완료합니다.

5. 클론 \* 을 클릭하고 LUN 클론이 LUN 목록에 표시되는지 확인합니다.

또는 LUN 세부 정보를 볼 때 표시되는 \* Overview \* 에서 LUN을 클론 복제할 수도 있습니다.

LUN 클론을 생성할 때 공간이 필요할 때 System Manager에서 자동으로 클론 삭제를 설정합니다.

# <span id="page-19-0"></span>**System Manager**에서 정보를 검색**,** 필터링 및 정렬합니다

System Manager에서 다양한 작업, 개체 및 정보 항목을 검색할 수 있습니다. 특정 항목에 대한 테이블 데이터를 검색할 수도 있습니다.

System Manager에서는 두 가지 유형의 검색을 제공합니다.

• [전체](#page-19-1) [검색](#page-19-1)

각 페이지 상단의 필드에 검색 인수를 입력하면 System Manager가 인터페이스 전체를 검색하여 일치하는 항목을 찾습니다. 그런 다음 결과를 정렬하고 필터링할 수 있습니다.

ONTAP 9.12.1부터 시스템 관리자는 NetApp Support 사이트에서 검색 결과를 제공하여 관련 지원 정보에 대한 링크를 제공합니다.

• [표](#page-21-1)[-](#page-21-1)[그리드](#page-21-1) [검색](#page-21-1)

ONTAP 9.8부터 표 눈금 맨 위의 필드에 검색 인수를 입력하면, System Manager에서는 해당 테이블의 열과 행만 검색하여 일치하는 항목을 찾습니다.

### <span id="page-19-1"></span>전체 검색

System Manager의 각 페이지 맨 위에서 글로벌 검색 필드를 사용하여 인터페이스에서 다양한 개체와 작업을 검색할 수 있습니다. 예를 들어 이름, 탐색기 열(왼쪽)에서 사용할 수 있는 페이지, "볼륨 추가" 또는 "라이센스 추가"와 같은 다양한 작업 항목, 외부 도움말 항목에 대한 링크를 기준으로 다양한 개체를 검색할 수 있습니다. 결과를 필터링하고 정렬할 수도 있습니다.

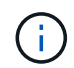

더 나은 결과를 얻으려면 로그인한 후 1분, 개체를 생성, 수정 또는 삭제한 후 5분 후에 검색, 필터링 및 정렬을 수행합니다.

#### 검색 결과를 가져오는 중입니다

검색은 대/소문자를 구분하지 않습니다. 필요한 페이지, 작업 또는 정보 항목을 찾기 위해 다양한 텍스트 문자열을 입력할 수 있습니다. 최대 20개의 결과가 나열됩니다. 더 많은 결과가 검색되면 \* 더 보기 \* 를 클릭하여 모든 결과를 볼 수 있습니다. 다음 예에서는 일반적인 검색을 설명합니다.

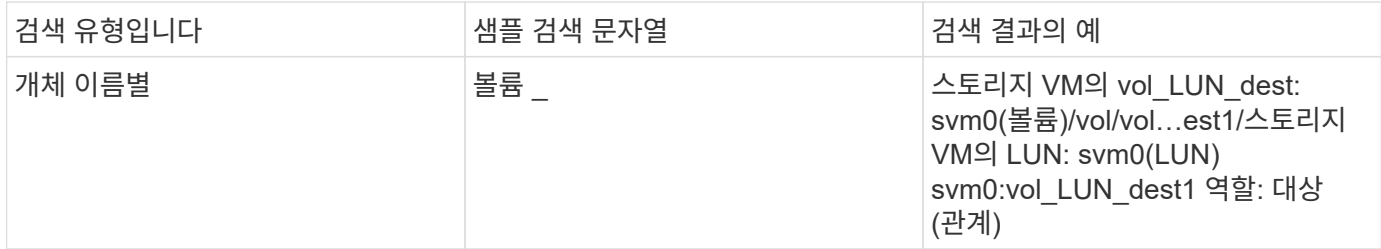

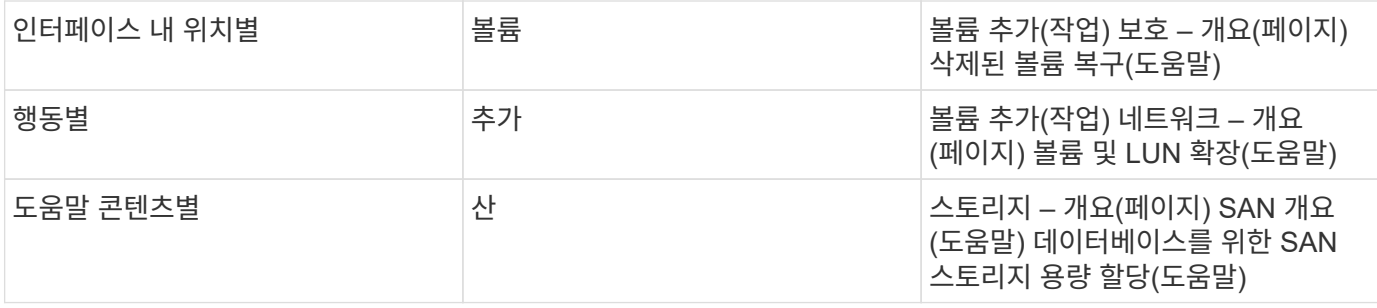

#### **NetApp Support** 사이트의 글로벌 검색 결과

ONTAP 9.12.1부터 Active IQ에 등록된 사용자의 경우 System Manager 제품 정보를 비롯하여 NetApp Support 사이트 정보에 대한 링크를 제공하는 다른 결과 열이 표시됩니다.

검색 결과에 포함되는 정보는 다음과 같습니다.

- HTML, PDF, EPUB 또는 기타 형식의 문서에 대한 링크인 정보의 \* 제목 \*.
- \* 콘텐츠 유형 \* 제품 설명서 항목인지, 기술 자료 문서 또는 다른 유형의 정보인지 여부를 식별합니다.
- \* 내용에 대한 요약 설명 \*.
- 처음 게시된 \* 날짜.
- \* 업데이트 \* 마지막 업데이트 날짜.

다음 작업을 수행할 수 있습니다.

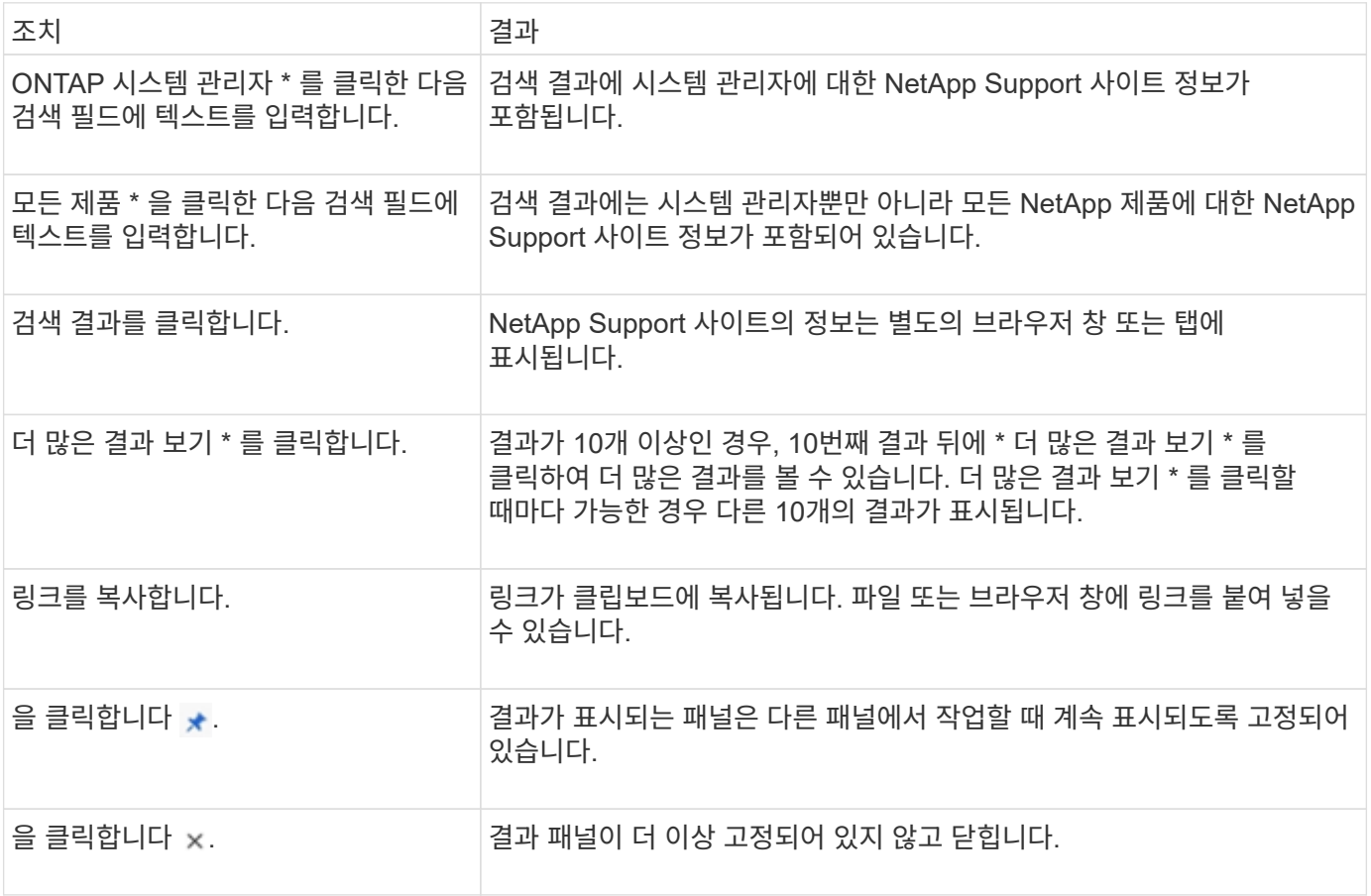

#### 검색 결과 필터링

다음 예와 같이 필터를 사용하여 결과의 범위를 좁힐 수 있습니다.

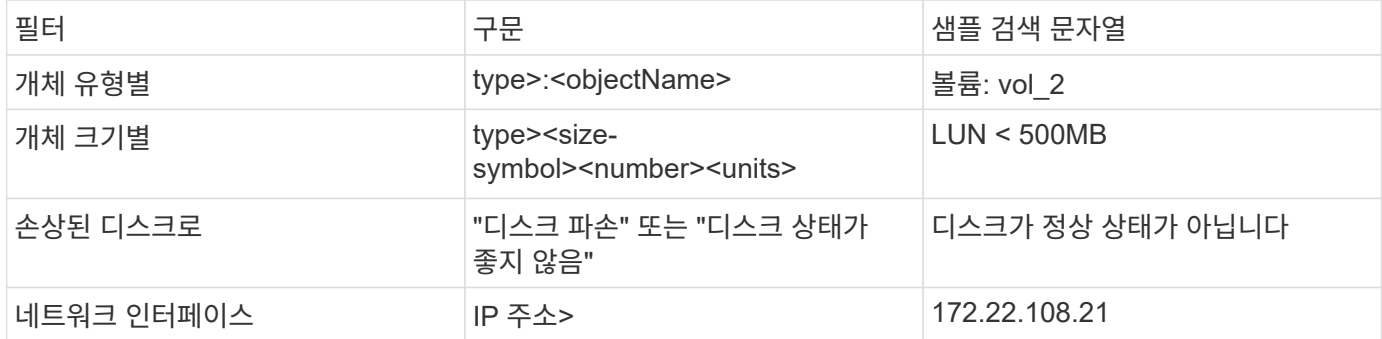

검색 결과 정렬

모든 검색 결과를 볼 때 알파벳 순으로 정렬됩니다. 을 클릭하여 결과를 정렬할 수 있습니다 一 Filter 결과를 정렬할 방법을 선택합니다.

#### <span id="page-21-1"></span>표**-**그리드 검색

ONTAP 9.8부터 System Manager가 테이블 그리드 형식으로 정보를 표시할 때마다 테이블 상단에 검색 단추가 나타납니다.

검색 \* 을 클릭하면 검색 인수를 입력할 수 있는 텍스트 필드가 나타납니다. System Manager는 전체 테이블을 검색하여 검색 인수와 일치하는 텍스트를 포함하는 행만 표시합니다.

별표(\*)를 문자 대신 "와일드카드" 문자로 사용할 수 있습니다. 예를 들어, 'vol \*'을 검색하면 다음 항목이 포함된 행이 제공됩니다.

- Vol\_122\_D9
- vol LUN dest1
- vol2866
- 볼륨1
- Volum\_dest\_765
- 볼륨
- VOLUME\_new4
- 볼륨 9987

# <span id="page-21-0"></span>**System Manager**의 용량 측정

시스템 용량은 물리적 공간 또는 논리적 공간으로 측정할 수 있습니다. ONTAP 9.7부터 System Manager에서 물리적 용량과 논리적 용량을 모두 측정할 수 있습니다.

두 측정 간의 차이점은 다음 설명에 설명되어 있습니다.

• \* 물리적 용량 \*: 물리적 공간은 볼륨 또는 로컬 계층에서 사용되는 스토리지의 물리적 블록을 의미합니다. 일반적으로 물리적 사용 용량의 값은 스토리지 효율성 기능(예: 중복제거, 압축)에서 데이터가 축소되기 때문에 논리적 사용 용량의 값보다 작습니다.

• \* 논리적 용량 \*: 논리적 공간은 볼륨 또는 로컬 계층에서 사용 가능한 공간(논리적 블록)을 의미합니다. 논리적 공간은 중복제거 또는 압축 결과를 고려하지 않고 이론적 공간을 사용할 수 있는 방법을 나타냅니다. 사용된 논리적 공간의 값은 사용된 물리적 공간의 양과 함께 구성된 스토리지 효율성 기능(예: 중복제거 및 압축)의 절감액을 기준으로 도출됩니다. 이 측정치는 Snapshot 복사본, 클론 및 기타 구성 요소를 포함하므로 물리적 사용된 용량보다 더 크게 표시되는 경우가 많으며 데이터 압축 및 물리적 공간의 기타 감소는 반영되지 않습니다. 따라서 총 논리적 용량이 프로비저닝된 공간보다 클 수 있습니다.

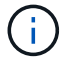

System Manager에서 용량 표현은 루트 스토리지 계층(애그리게이트) 용량을 고려하지 않습니다.

### 사용된 용량의 측정

사용된 용량의 측정값은 다음 표에 설명된 대로 사용 중인 System Manager 버전에 따라 다르게 표시됩니다.

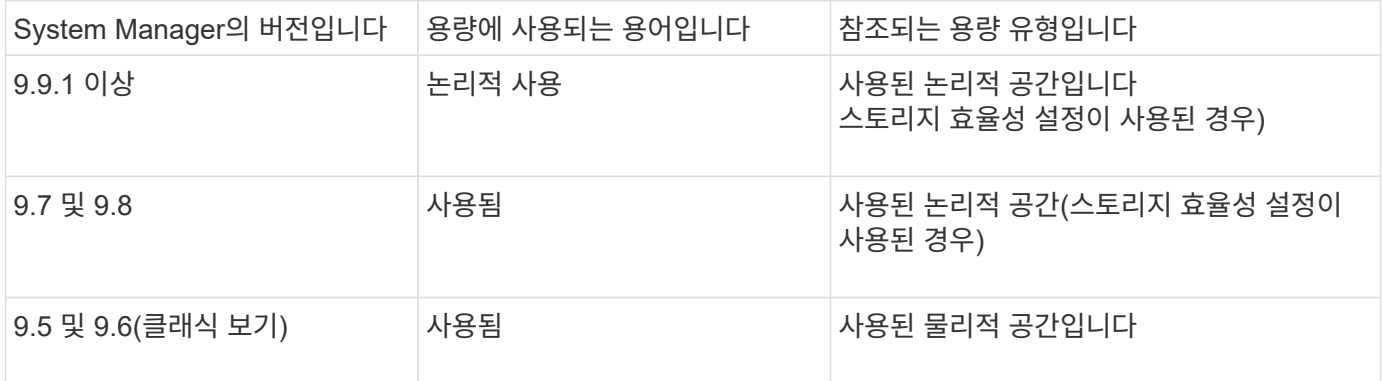

### 용량 측정 용어

용량을 설명할 때 다음 용어가 사용됩니다.

- \* 할당된 용량 \*: 스토리지 VM의 볼륨에 할당된 공간의 양입니다.
- \* 사용 가능 \*: 데이터를 저장하거나 스토리지 VM 또는 로컬 계층에 볼륨을 프로비저닝하는 데 사용할 수 있는 물리적 공간의 양입니다.
- \* 볼륨 간 용량 \*: 스토리지 VM에 있는 모든 볼륨의 사용 가능한 스토리지 및 사용된 스토리지의 합계입니다.
- \* 클라이언트 데이터 \*: 클라이언트 데이터가 사용하는 공간(물리적 또는 논리적)입니다.
	- ONTAP 9.13.1 부터는 클라이언트 데이터가 사용하는 용량을 \* Logical Used \* 라고 하며, 스냅샷 복사본에서 사용하는 용량은 별도로 표시됩니다.
	- ONTAP 9.12.1 이하 버전에서는 스냅샷 복사본에서 사용하는 용량에 클라이언트 데이터가 추가하는 용량을 \* 논리적 사용 \* 이라고 합니다.
- \* Committed \*: 로컬 계층에 대해 커밋된 용량의 양입니다.
- \* 데이터 축소 \*:
	- ONTAP 9.13.1 부터는 데이터 축소율이 다음과 같이 표시됩니다.
		- Capacity\* 패널에 표시되는 데이터 축소 값은 Snapshot 복사본과 같은 스토리지 효율성 기능을 사용할 때 얻을 수 있는 상당한 절감 효과를 고려하지 않은 채 물리적 사용된 공간에 비해 논리적 사용 공간의 비율입니다.
		- 세부 정보 패널을 표시하면 개요 패널에 표시된 비율과 물리적 사용된 공간에 비해 모든 논리적 사용된

공간의 전체 비율을 볼 수 있습니다. 스냅샷 복사본 \* 포함 \* 이라고 하며, 이 가치에는 스냅샷 복사본 및 기타 스토리지 효율성 기능을 사용할 때 얻을 수 있는 이점이 포함됩니다.

- ONTAP 9.12.1 및 이전 버전에서는 데이터 축소율이 다음과 같이 표시됩니다.
	- Capacity\* 패널에 표시되는 데이터 축소 값은 물리적 사용된 공간에 비해 모든 논리적 사용된 공간의 전체 비율이며, Snapshot 복사본 및 기타 스토리지 효율성 기능을 사용하여 얻을 수 있는 이점을 포함합니다.
	- 세부 정보 패널을 표시하면 개요 패널에 표시된 \* Overall \* Ratio와 클라이언트 데이터에서만 사용되는 논리적 사용 공간의 비율, 스냅샷 복사본 및 클론 \* 없이 \* 라고 하는 클라이언트 데이터에서만 사용되는 물리적 사용 공간과 비교하여 볼 수 있습니다.
- \* 논리적 사용 \*:
	- ONTAP 9.13.1 부터는 클라이언트 데이터가 사용하는 용량을 \* Logical Used \* 라고 하며, 스냅샷 복사본에서 사용하는 용량은 별도로 표시됩니다.
	- ONTAP 9.12.1 이하 버전에서는 스냅샷 복사본에서 사용하는 용량에 클라이언트 데이터가 추가하는 용량을 \* 논리적 사용 \* 이라고 합니다.
- \* Logical Used % \*: 스냅샷 예약 공간을 제외하고 프로비저닝된 크기와 비교하여 현재 논리적 사용 용량의 비율입니다. 이 값에는 볼륨의 효율성 절약이 포함되어 있으므로 100%보다 클 수 있습니다.
- \* 최대 용량 \*: 스토리지 VM의 볼륨에 할당되는 최대 공간입니다.
- \* 물리적 사용 \*: 볼륨 또는 로컬 계층의 물리적 블록에 사용된 용량입니다.
- \* 물리적 사용 % \*: 프로비저닝된 크기에 비해 볼륨의 물리적 블록에 사용된 용량의 비율입니다.
- \* 프로비저닝된 용량 \*: Cloud Volumes ONTAP 시스템에서 할당되었으며 사용자 또는 애플리케이션 데이터를 저장할 준비가 된 파일 시스템(볼륨)입니다.
- \* 예약됨 \*: 로컬 계층에서 이미 프로비저닝된 볼륨에 예약된 공간입니다.
- \* 사용됨 \*: 데이터가 포함된 공간의 크기입니다.
- \* 사용 및 예약 \*: 물리적 사용 공간과 예약된 공간의 합계입니다.

스토리지 **VM**의 용량입니다

스토리지 VM의 최대 용량은 볼륨에 할당된 총 공간과 할당되지 않은 나머지 공간에 따라 결정됩니다.

- 볼륨에 할당된 공간은 사용된 용량과 FlexVol 볼륨, FlexGroup 볼륨 및 FlexCache 볼륨의 사용 가능한 용량 합입니다.
- 볼륨 용량은 제한, 오프라인 또는 삭제 후 복구 대기열에 있는 경우에도 합에 포함됩니다.
- 볼륨이 자동 증량으로 구성된 경우 볼륨의 최대 자동 크기 조정 값이 합에 사용됩니다. 자동 확장이 없으면 볼륨의 실제 용량이 합에 사용됩니다.

다음 차트는 볼륨 전체의 용량을 측정하는 방식이 최대 용량 제한과 어떤 관련이 있는지 설명합니다.

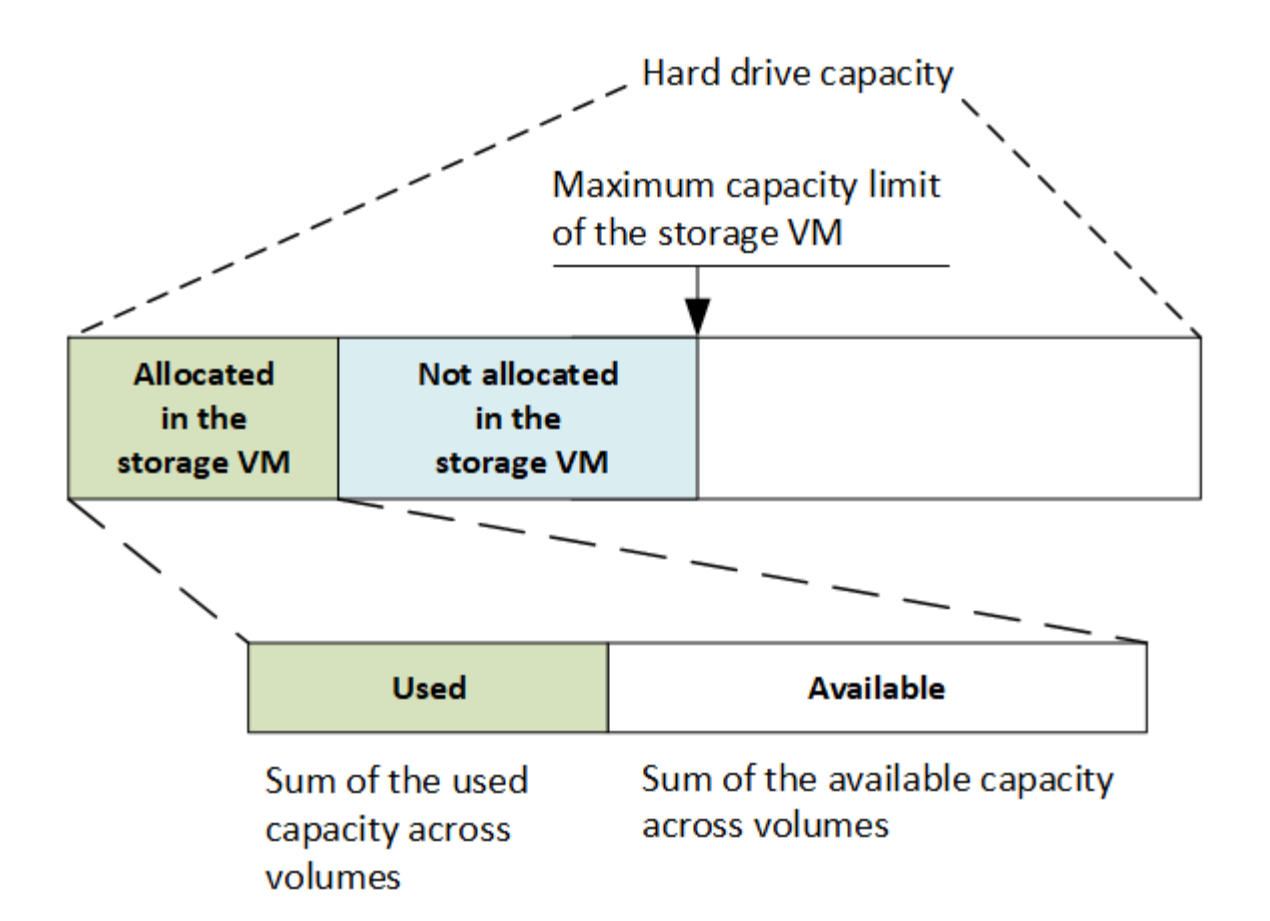

ONTAP 9.13.1 을 시작으로 클러스터 관리자가 할 수 있습니다 ["](https://docs.netapp.com/ko-kr/ontap/manage-max-cap-limit-svm-in-sm-task.html)[스토리지](https://docs.netapp.com/ko-kr/ontap/manage-max-cap-limit-svm-in-sm-task.html) [VM](https://docs.netapp.com/ko-kr/ontap/manage-max-cap-limit-svm-in-sm-task.html)[의](https://docs.netapp.com/ko-kr/ontap/manage-max-cap-limit-svm-in-sm-task.html) [최대](https://docs.netapp.com/ko-kr/ontap/manage-max-cap-limit-svm-in-sm-task.html) [용량](https://docs.netapp.com/ko-kr/ontap/manage-max-cap-limit-svm-in-sm-task.html) [한도](https://docs.netapp.com/ko-kr/ontap/manage-max-cap-limit-svm-in-sm-task.html) [설정](https://docs.netapp.com/ko-kr/ontap/manage-max-cap-limit-svm-in-sm-task.html)[".](https://docs.netapp.com/ko-kr/ontap/manage-max-cap-limit-svm-in-sm-task.html) 그러나 데이터 보호용 볼륨, SnapMirror 관계 또는 MetroCluster 구성이 포함된 스토리지 VM에 대해 스토리지 제한을 설정할 수 없습니다. 또한 할당량을 스토리지 VM의 최대 용량을 초과하도록 구성할 수 없습니다.

최대 용량 제한이 설정된 후에는 현재 할당된 용량보다 작은 크기로 변경할 수 없습니다.

스토리지 VM이 최대 용량 제한에 도달하면 특정 작업을 수행할 수 없습니다. System Manager에서는 의 다음 단계를 수행할 것을 제안합니다 ["\\*](https://docs.netapp.com/ko-kr/ontap/insights-system-optimization-task.html) [인사이트](https://docs.netapp.com/ko-kr/ontap/insights-system-optimization-task.html) [\\*".](https://docs.netapp.com/ko-kr/ontap/insights-system-optimization-task.html)

## 용량 측정 단위

System Manager는 1024바이트(2<sup>10</sup>)바이트의 이진 단위를 기준으로 스토리지 용량을 계산합니다.

- ONTAP 9.10.1부터 스토리지 용량 유닛이 시스템 관리자에 KiB, MiB, GiB, TiB 및 PiB로 표시됩니다.
- ONTAP 9.10.0 이전 버전에서는 이러한 유닛이 시스템 관리자에 KB, MB, GB, TB 및 PB로 표시됩니다.

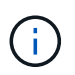

시스템 관리자에서 처리량을 위해 사용되는 단위는 모든 ONTAP 릴리즈에서 KB/s, MB/s, GB/s, TB/s 및 PB/s입니다.

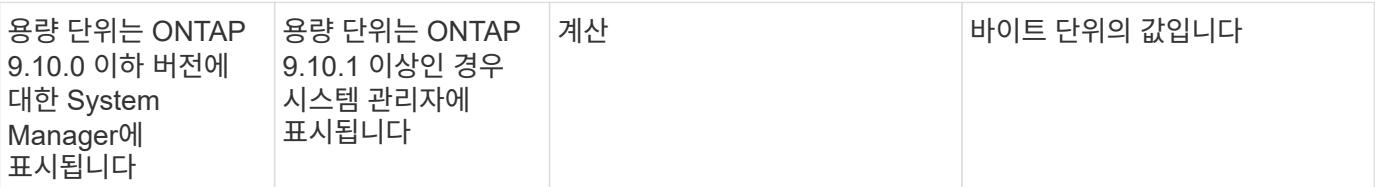

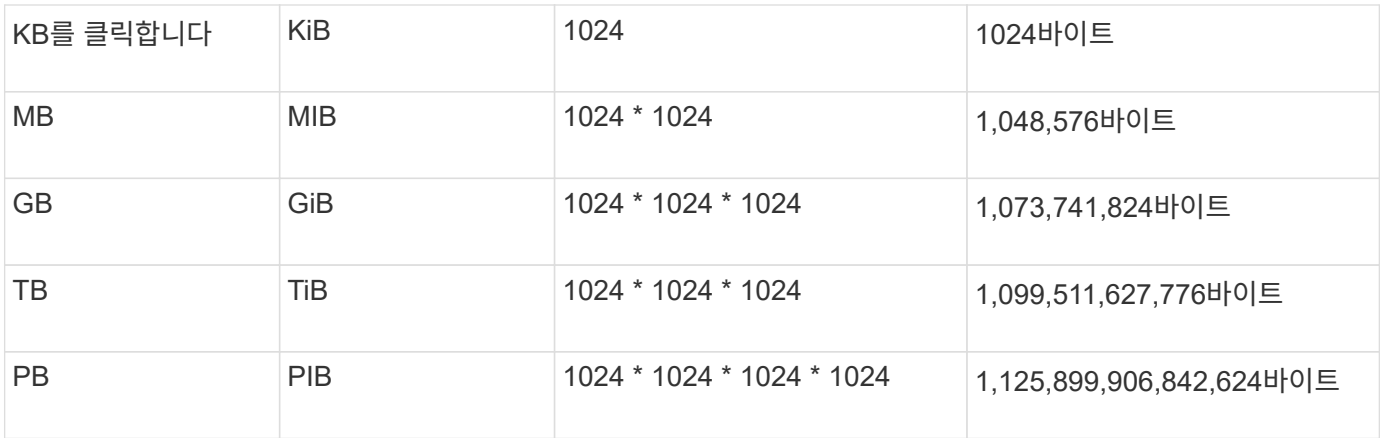

### 관련 정보

["System Manager](https://docs.netapp.com/ko-kr/ontap/task_admin_monitor_capacity_in_sm.html)[에서](https://docs.netapp.com/ko-kr/ontap/task_admin_monitor_capacity_in_sm.html) [용량을](https://docs.netapp.com/ko-kr/ontap/task_admin_monitor_capacity_in_sm.html) [모니터](https://docs.netapp.com/ko-kr/ontap/task_admin_monitor_capacity_in_sm.html)링합니다["](https://docs.netapp.com/ko-kr/ontap/task_admin_monitor_capacity_in_sm.html)

["](https://docs.netapp.com/ko-kr/ontap/volumes/logical-space-reporting-enforcement-concept.html)[볼륨에](https://docs.netapp.com/ko-kr/ontap/volumes/logical-space-reporting-enforcement-concept.html) [대한](https://docs.netapp.com/ko-kr/ontap/volumes/logical-space-reporting-enforcement-concept.html) [논리적](https://docs.netapp.com/ko-kr/ontap/volumes/logical-space-reporting-enforcement-concept.html) [공](https://docs.netapp.com/ko-kr/ontap/volumes/logical-space-reporting-enforcement-concept.html)[간](https://docs.netapp.com/ko-kr/ontap/volumes/logical-space-reporting-enforcement-concept.html) [보고](https://docs.netapp.com/ko-kr/ontap/volumes/logical-space-reporting-enforcement-concept.html) [및](https://docs.netapp.com/ko-kr/ontap/volumes/logical-space-reporting-enforcement-concept.html) [적용](https://docs.netapp.com/ko-kr/ontap/volumes/logical-space-reporting-enforcement-concept.html)["](https://docs.netapp.com/ko-kr/ontap/volumes/logical-space-reporting-enforcement-concept.html)

Copyright © 2024 NetApp, Inc. All Rights Reserved. 미국에서 인쇄됨 본 문서의 어떠한 부분도 저작권 소유자의 사전 서면 승인 없이는 어떠한 형식이나 수단(복사, 녹음, 녹화 또는 전자 검색 시스템에 저장하는 것을 비롯한 그래픽, 전자적 또는 기계적 방법)으로도 복제될 수 없습니다.

NetApp이 저작권을 가진 자료에 있는 소프트웨어에는 아래의 라이센스와 고지사항이 적용됩니다.

본 소프트웨어는 NetApp에 의해 '있는 그대로' 제공되며 상품성 및 특정 목적에의 적합성에 대한 명시적 또는 묵시적 보증을 포함하여(이에 제한되지 않음) 어떠한 보증도 하지 않습니다. NetApp은 대체품 또는 대체 서비스의 조달, 사용 불능, 데이터 손실, 이익 손실, 영업 중단을 포함하여(이에 국한되지 않음), 이 소프트웨어의 사용으로 인해 발생하는 모든 직접 및 간접 손해, 우발적 손해, 특별 손해, 징벌적 손해, 결과적 손해의 발생에 대하여 그 발생 이유, 책임론, 계약 여부, 엄격한 책임, 불법 행위(과실 또는 그렇지 않은 경우)와 관계없이 어떠한 책임도 지지 않으며, 이와 같은 손실의 발생 가능성이 통지되었다 하더라도 마찬가지입니다.

NetApp은 본 문서에 설명된 제품을 언제든지 예고 없이 변경할 권리를 보유합니다. NetApp은 NetApp의 명시적인 서면 동의를 받은 경우를 제외하고 본 문서에 설명된 제품을 사용하여 발생하는 어떠한 문제에도 책임을 지지 않습니다. 본 제품의 사용 또는 구매의 경우 NetApp에서는 어떠한 특허권, 상표권 또는 기타 지적 재산권이 적용되는 라이센스도 제공하지 않습니다.

본 설명서에 설명된 제품은 하나 이상의 미국 특허, 해외 특허 또는 출원 중인 특허로 보호됩니다.

제한적 권리 표시: 정부에 의한 사용, 복제 또는 공개에는 DFARS 252.227-7013(2014년 2월) 및 FAR 52.227- 19(2007년 12월)의 기술 데이터-비상업적 품목에 대한 권리(Rights in Technical Data -Noncommercial Items) 조항의 하위 조항 (b)(3)에 설명된 제한사항이 적용됩니다.

여기에 포함된 데이터는 상업용 제품 및/또는 상업용 서비스(FAR 2.101에 정의)에 해당하며 NetApp, Inc.의 독점 자산입니다. 본 계약에 따라 제공되는 모든 NetApp 기술 데이터 및 컴퓨터 소프트웨어는 본질적으로 상업용이며 개인 비용만으로 개발되었습니다. 미국 정부는 데이터가 제공된 미국 계약과 관련하여 해당 계약을 지원하는 데에만 데이터에 대한 전 세계적으로 비독점적이고 양도할 수 없으며 재사용이 불가능하며 취소 불가능한 라이센스를 제한적으로 가집니다. 여기에 제공된 경우를 제외하고 NetApp, Inc.의 사전 서면 승인 없이는 이 데이터를 사용, 공개, 재생산, 수정, 수행 또는 표시할 수 없습니다. 미국 국방부에 대한 정부 라이센스는 DFARS 조항 252.227-7015(b)(2014년 2월)에 명시된 권한으로 제한됩니다.

#### 상표 정보

NETAPP, NETAPP 로고 및 <http://www.netapp.com/TM>에 나열된 마크는 NetApp, Inc.의 상표입니다. 기타 회사 및 제품 이름은 해당 소유자의 상표일 수 있습니다.